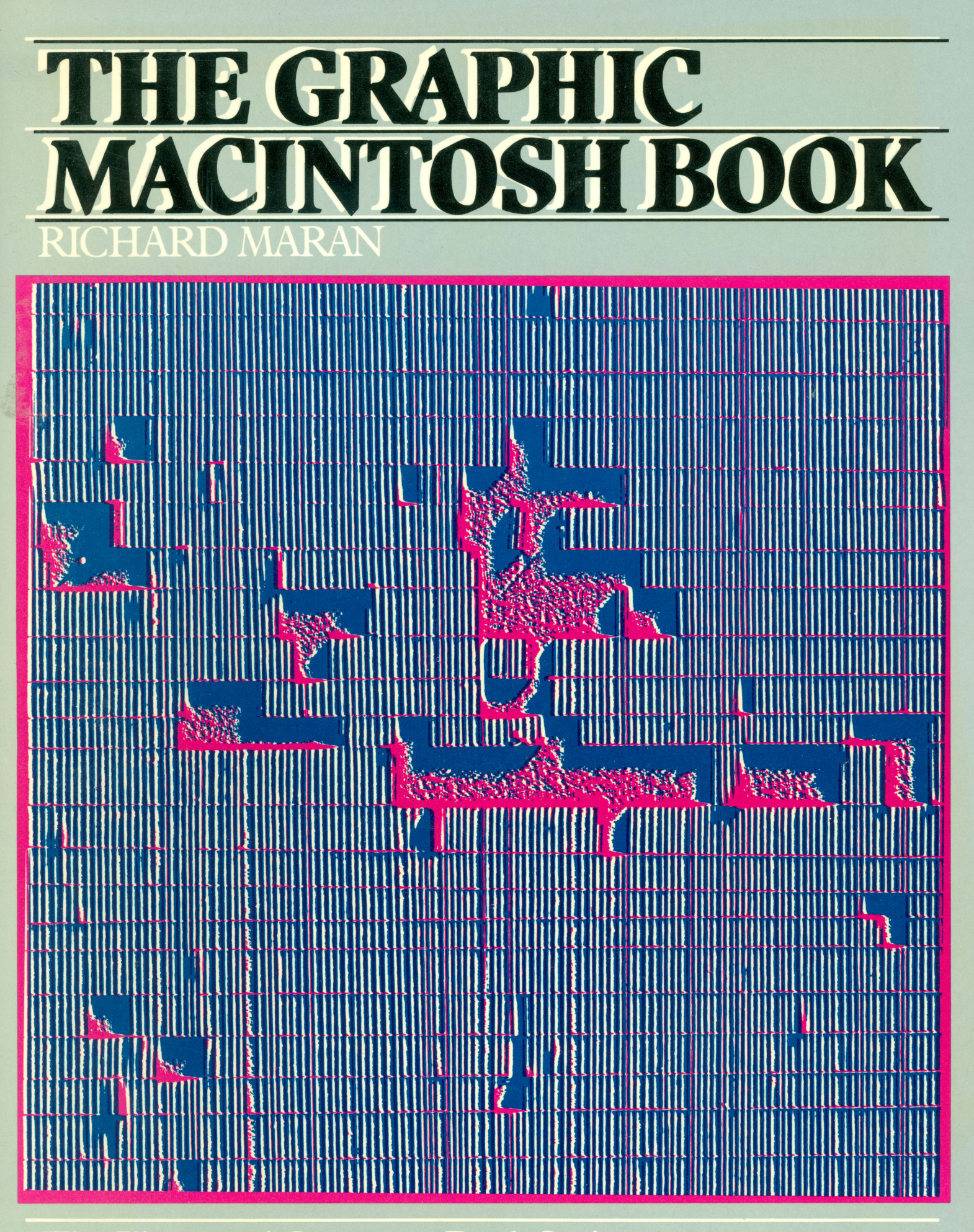

The Illustrated Computer Book Series

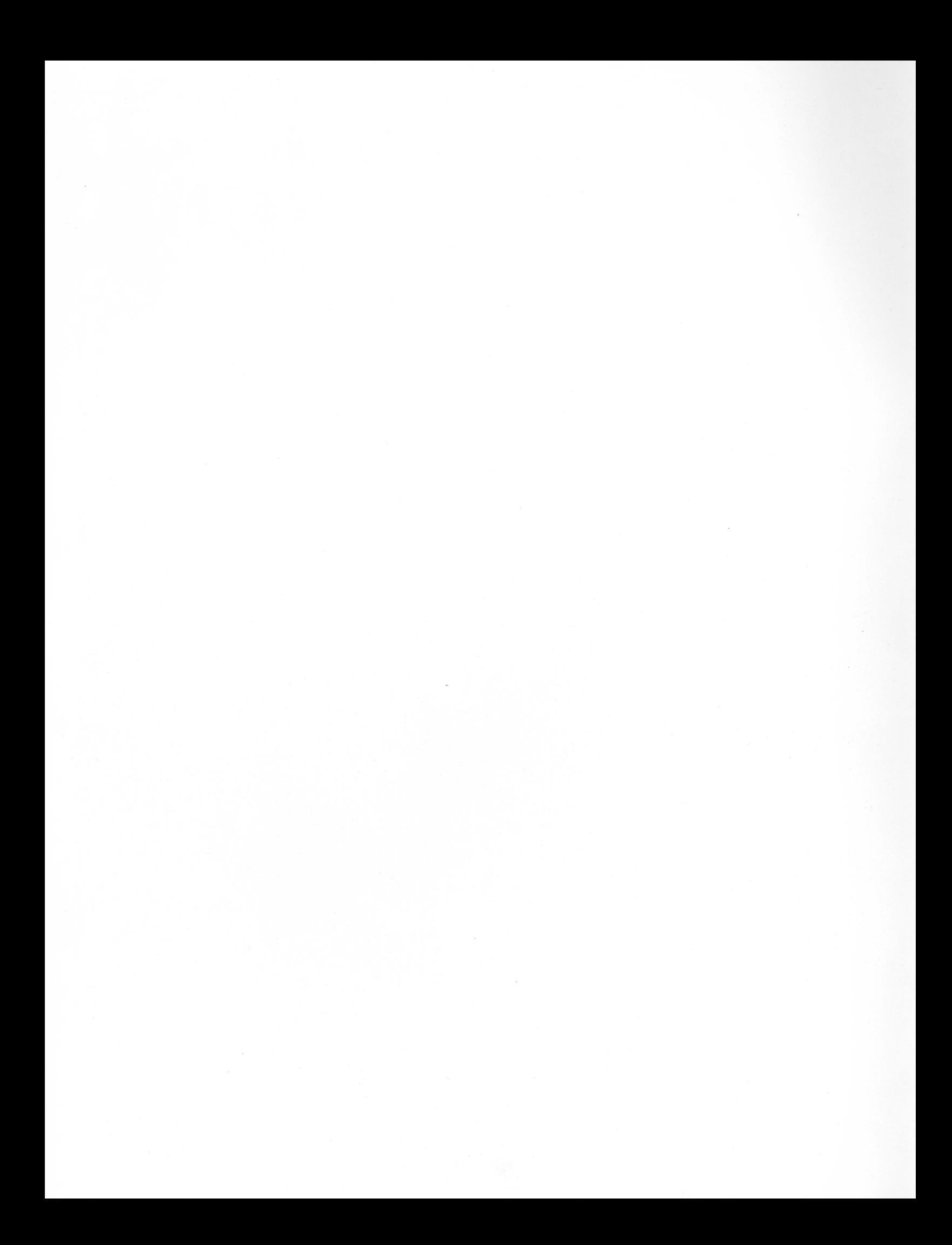

## The Graphic Macintosh Book

by Richard Maran Hypergraphics, Inc.

The Illustrated Computer Book Series Holt, Rinehart and Winston Toronto • New York

### Copyright © 1985

#### Holt, Rinehart and Winston of Canada, Limited

#### All rights reserved

It is illegal to reproduce any portion of this book except by special arrangement with the publishers. Reproduction of this material without authorization by any duplication process whatsoever is a violation of copyright.

Printed in Canada

Published in the United States in 1985 by Holt, Rinehart and Winston 383 Madison Ave. New York, New York 10017

Canadian Cataloguing in Publication Data

Maran, Richard The Graphic Macintosh Book

(The Illustrated computer book series) Includes index ISBN: 0-03-928875-7

> 1. Macintosh (Computer) I. Title II. Series

QA76.8.M3N37 1984 001.64 C84-099614

#### Printed in Canada

2 3 4 5 88 87 86 85 84

Acquisitions and developmental editor: Ian Chadwick, Interior Design: Kirk Petersen, Hypergraphics Inc. Cover Design: Michael Van Elsen. Mechanical art and assembly: Hypergraphics Inc.

Apple<sup>®</sup> is a registered trademark of Apple Computer Inc. Macintosh<sup>™</sup> is a trademark licensed to Apple Computer Inc. MacPaint™, MacTerminal™ and MacWrite™ are trademarks of Apple Computer Inc.

Macintosh is uniquely easy to use. We hope you find this book uniquely easy to follow.

Like Macintosh, this book packs a lot of information into a very small space. As you will see, the visual technology of Macintosh is very similar to the visual structuring of this book. A lot of people helped make this happen.

To Vera Marantz, Nathan Katz, and Robert Levy who taught me a simple truth -what is obvious to the writer is not always obvious to the reader. To Robert Maran , a sixteen year old wise beyond his years . To Kirk Petersen and John Lightfoot of Hypergraphics Inc. for their creative effort in making this book a visual delight. To Ruth Maran who typed the manuscript over and over - and over and over again.

And finally to my editor, Ian Chadwick who recognized from the start how unique this book could be - and then made a major contribution bringing it to publication.

Richard Maran is an electrical engineer with over twenty years experience in the marketing of high technology products. He formed Hypergraphics Inc. nine years ago to offer the high tech community a unique communication technology.

Hypergraphics uses an integrated communication process which is a radical departure from the conventional linear approach used in current books. Each spread is, in essence, a flow chart; the copy and illustrations are totally integrated into the layout.

The final document is one that you see before you read. The seeing presents you with the big picture of the relationship between the parts; reading flushes out the details. The process encourages the left and right side of the brain to work synergistically - resulting in faster orientation and greater memory retention .

Hypergraphics Inc . currently has offices in Toronto and Los Angeles.

## Contents:

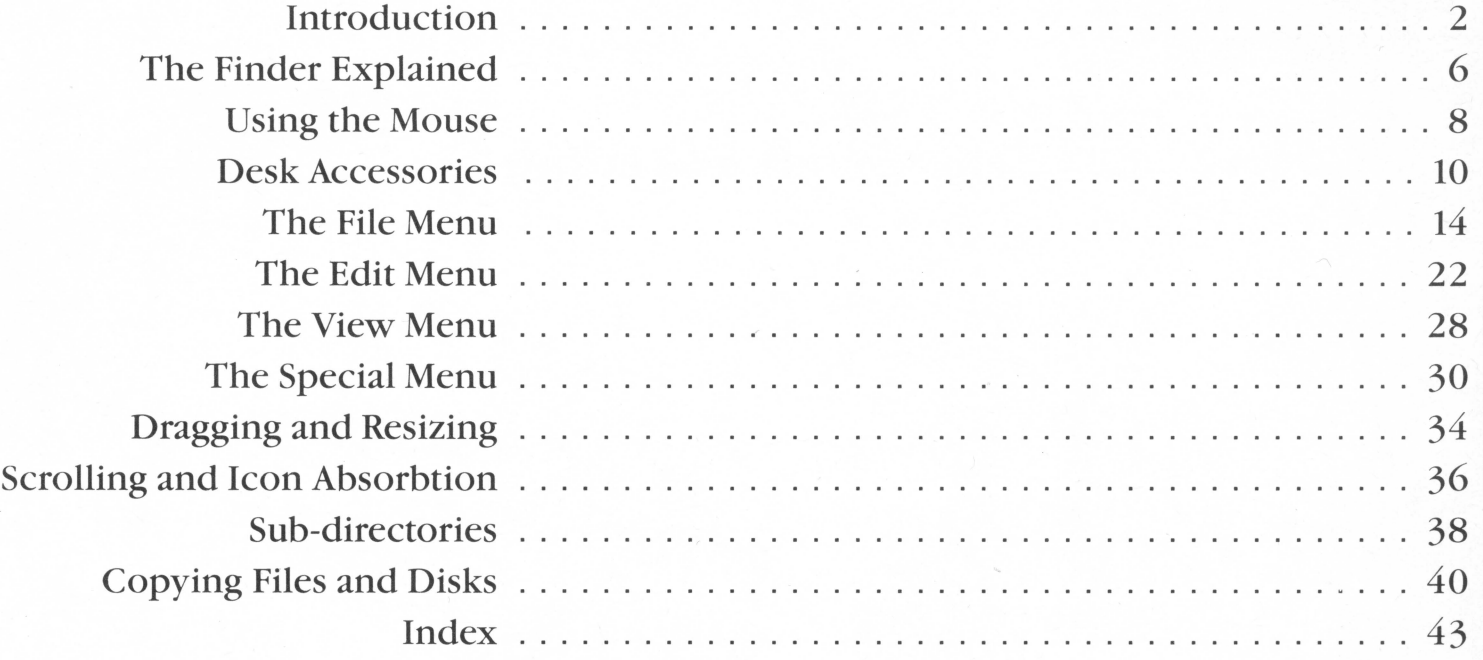

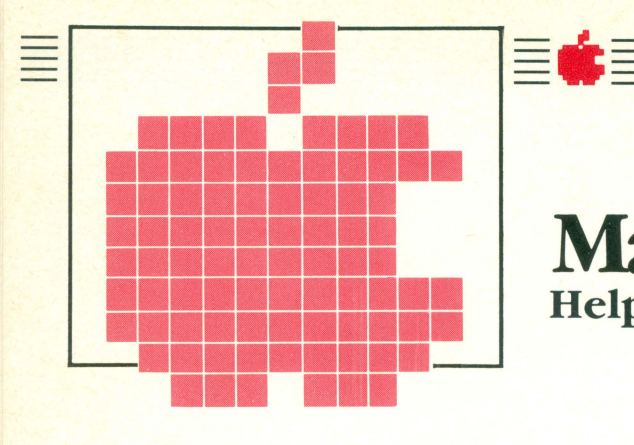

# **Macintosh**<br> **Helps you work faster and smarter**

## The Traditional Office

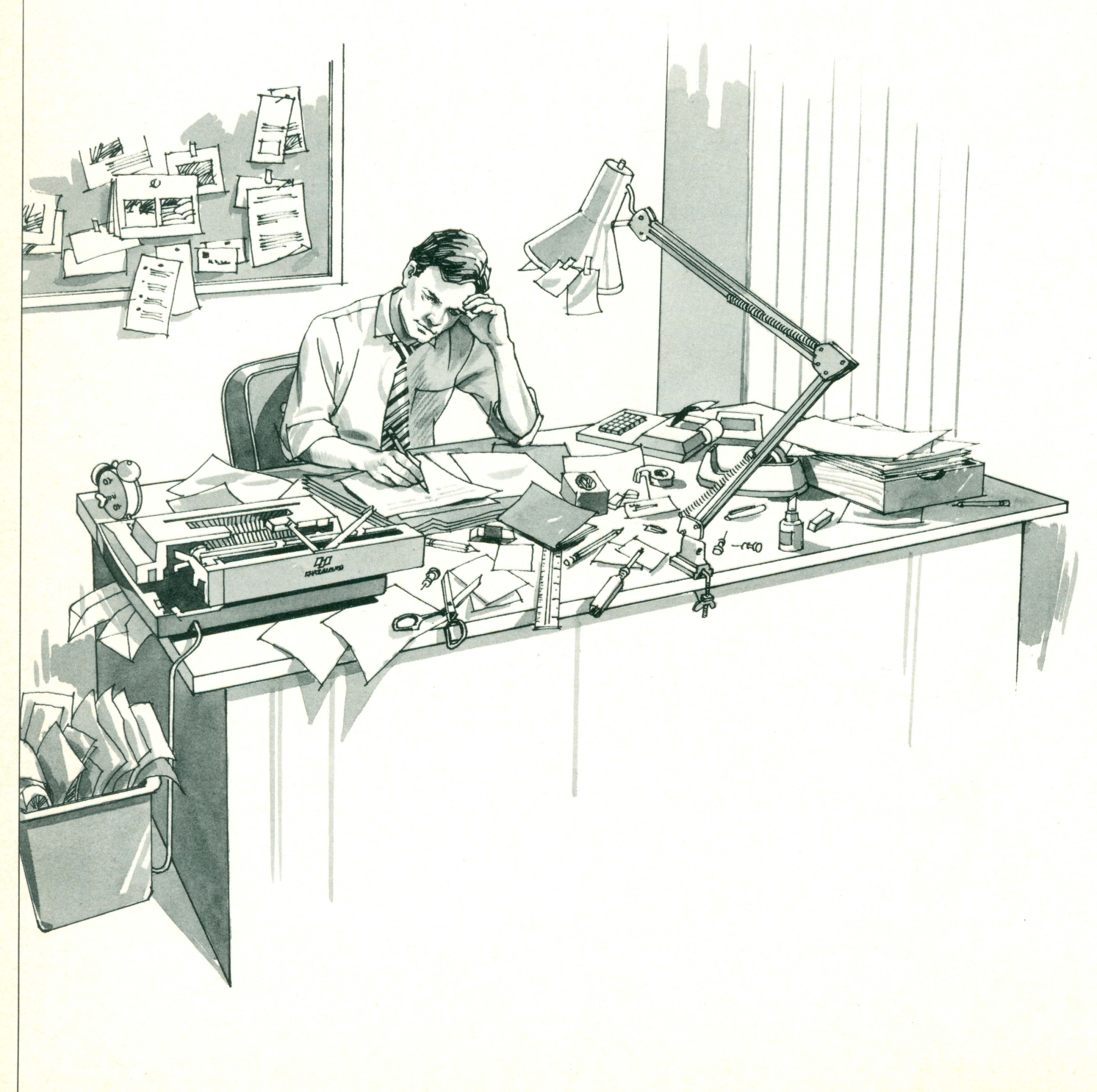

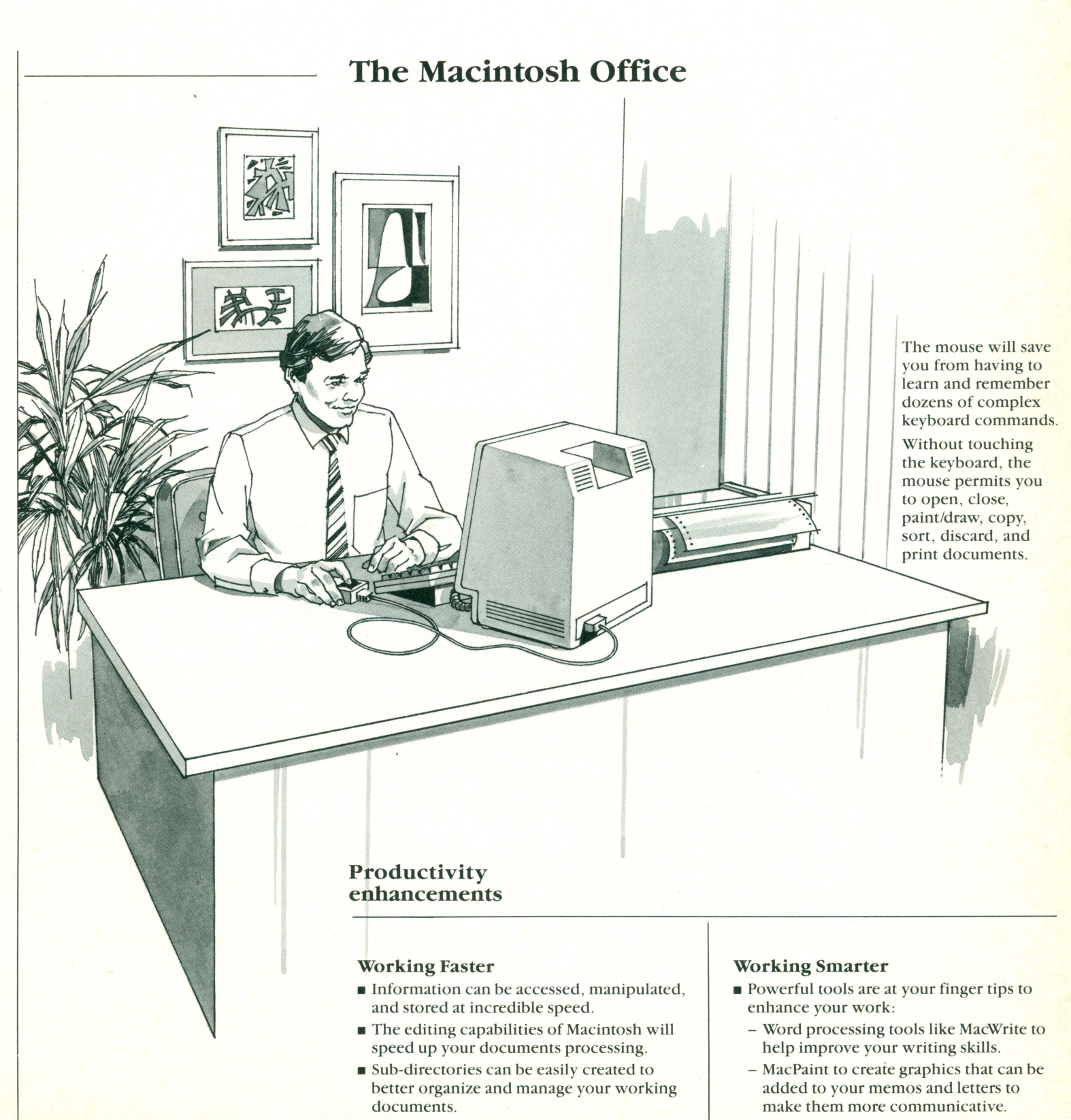

- Electronic worksheets to help you make more profitable business decisions. 3

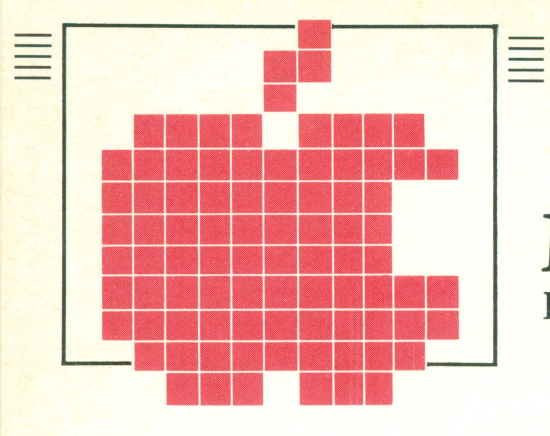

## **Macintosh Incredibly powerful and easy to use**

## **Easy to use**

•

Macintosh is smart ; so smart it almost anticipates your next move . Access to information is easy and the editing manipulation, storage and printing of that information is pure magic.

### **Powerful**

The 68000 microprocessor or "computer-on-a-chip" inside Macintosh can do over 1,000 ,000 operations a second.

### **Let's begin:**

Turn on Macintosh (the on/off switch is on the back). **2 Insert Write/Paint disk into the** disk drive (make sure the disk is inserted as shown). In future, any disk you begin with must have the System Folder file on it in order to get started properly.

**D** 

This disk contains:

- $\blacksquare$  The MacWrite Program
- **The MacPaint Program**
- System Folder
- **•** Sample Memo
- **Empty Folder**

These symbols are called icons. Icons visually describe **their content or function**.

**f file** Edit View Special

**3** Within a few seconds the desktop screen appears.

=======================================~

**Out flies a window** 

**19** If a window does not fly out of the Write/Paint icon, move the mouse pointer over it. Click the mouse button twice rapidly. This will make the window fly out of 4 the icon.

#### **Windows**

The window is a visual interface that permits you to see, control and process information within the computer. Up to eight windows can reside on your desktop, although only one can be active at a time. Windows can be moved, resized, scrolled, closed and overlapped. Sub-directories can easily be created to manage and organize your documents and applications. The pictures are called "icons".

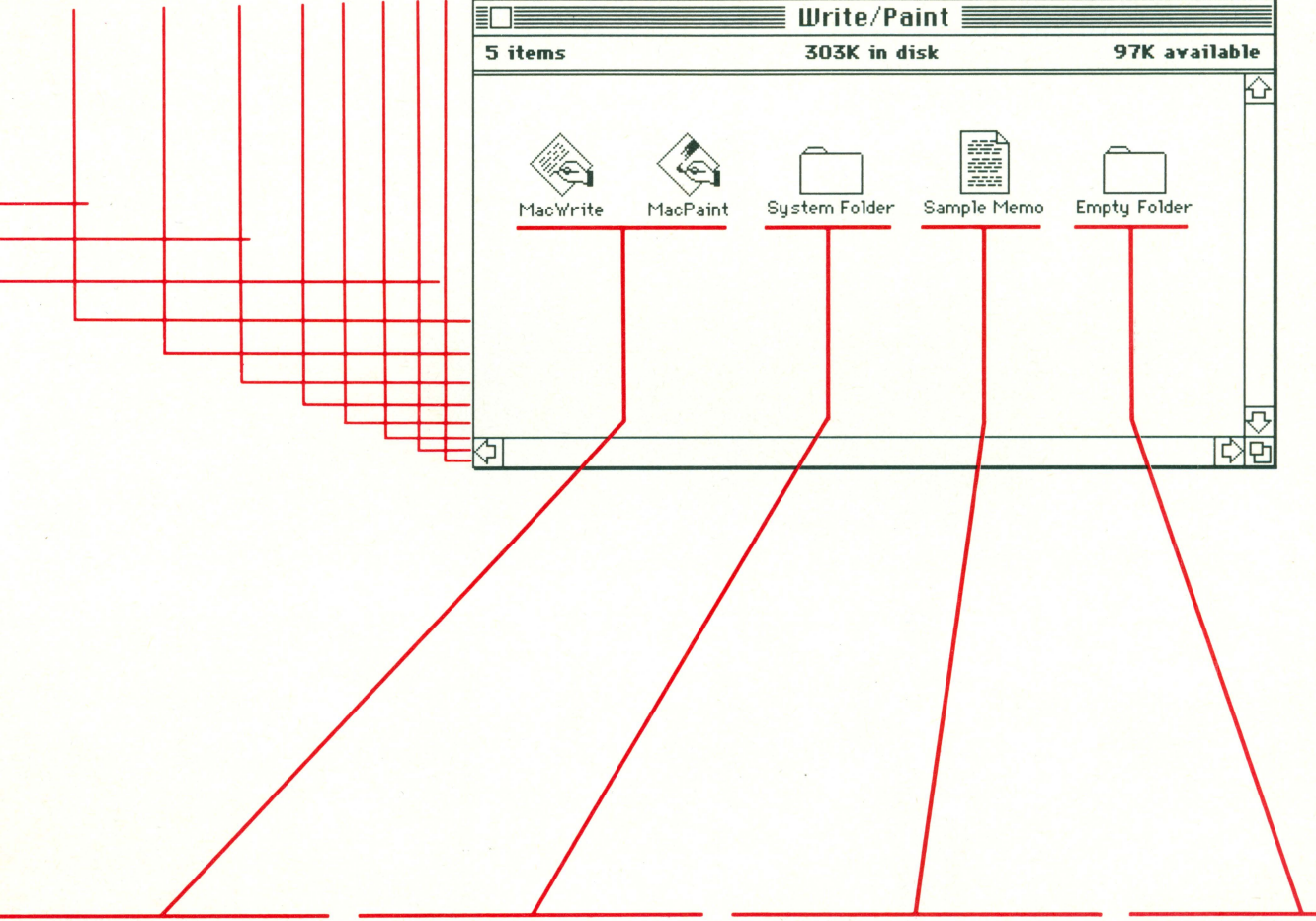

### **Application Programs**

These programs permit Macintosh to perform a wide variety of applications such as word processing, spreadsheet analysis, business and accounting, database management, education, communication, etc. New applications for Macintosh are appearing almost daily and this explosion of software will continue to accelerate as the number of users increase.

## **System Folder**

The System Folder contains six files that are the operating interface between the Macintosh hardware and its applications software.

The Finder - Used to organize and manage documents, applications and disks on the desktop. System - Contains desk accessories, fonts, fontsize and style. Imagewriter – Contains printing<br>instructions.<br>Note Pad File <mark>)</mark> instructions.

> Store text or drawings.

Scrapbook File Clipboard File )

### **Documents**

After working with an application program like MacWrite or MacPaint, information is created and stored in documents (e.g. letters, memos, or paintings). Documents can be renamed, modified, viewed, saved or erased.

#### **Empty Folder**

The Empty Folder can be used to store your documents and applications. The Empty Folder is duplicated and renamed (for example) "Paint". All paint documents can then be moved to and 'absorbed' by the "Paint" Folder. You can continue to duplicate folders and absorb documents until your desktop is clean.

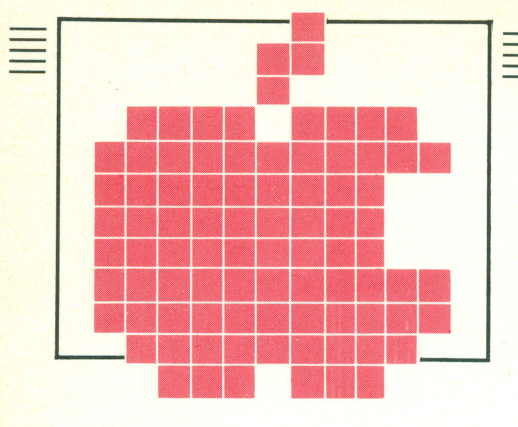

## **The Finder Explained**

The Finder is designed to help you manage and organize your work more effectively (e.g. file, edit, print, and discard documents). The Finder has been developed to enhance and improve your productivity.

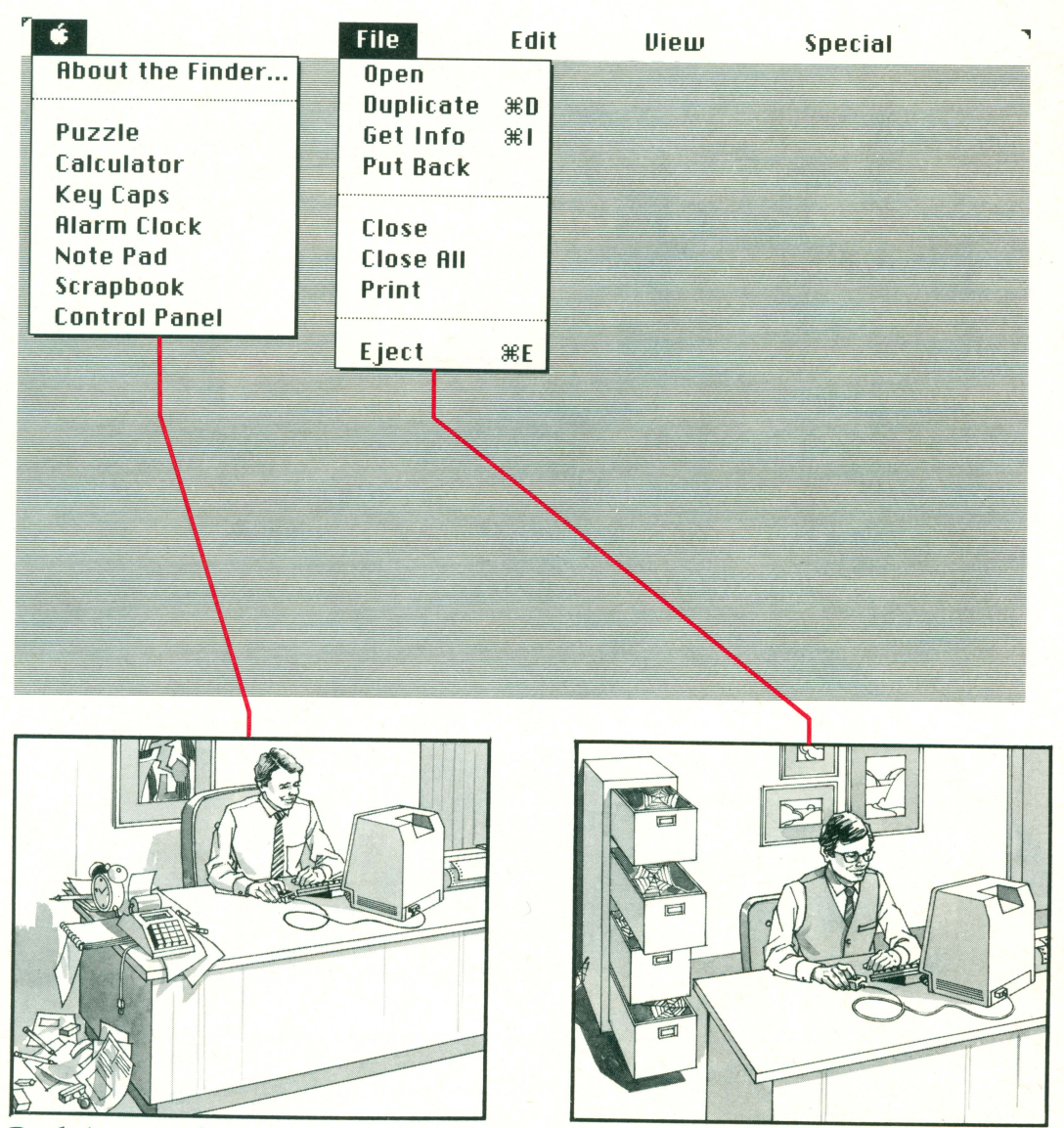

## **Desk Accessories**

These accessories are designed to move you into the office of the future. The electronic equivalents of a calculator, alarm clock, scrapbook, and notepad can be operated directly from the desktop - improving your ability to process, manipulate and store information. Key caps describe the extended range of keyboard symbols and the control panel lets you set up your preference for desktop pattern, speaker volume, etc. The puzzle is just for fun.

### **File**

The File menu commands are the electronic equivalent of the filing operations you perform on documents in a traditional office (e.g. open, duplicate, get information, put back, close, etc.). The difference is that Macintosh does these operations much faster. For example, the command "Close All" will put away up to 8 documents in less than six seconds.

Since all of your file information is stored on disk and duplicated for protection, traditional file cabinets are destined to disappear.

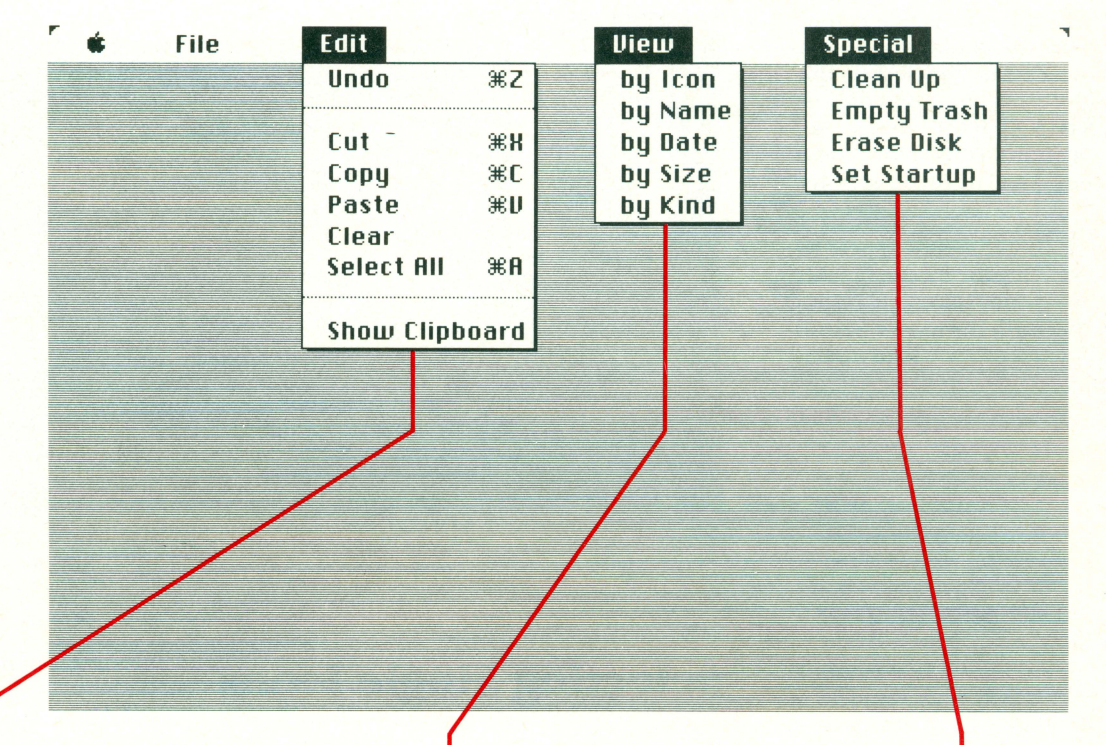

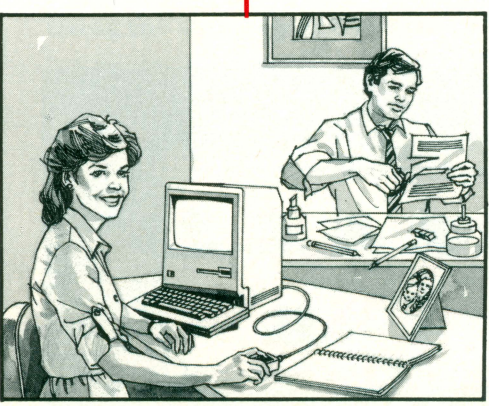

## **Edit**

The Edit menu commands are the electronic equivalent of editing functions you would perform on documents in a traditional office (e.g. cut, copy, paste, etc.). However, the speed and versatility of Macintosh make traditional editing seem like a stone age process.

For example, assume your last editing action was incorrect and ruined all your previous work. On Macintosh just use the command "Undo" and that last, fatal operation is undone.

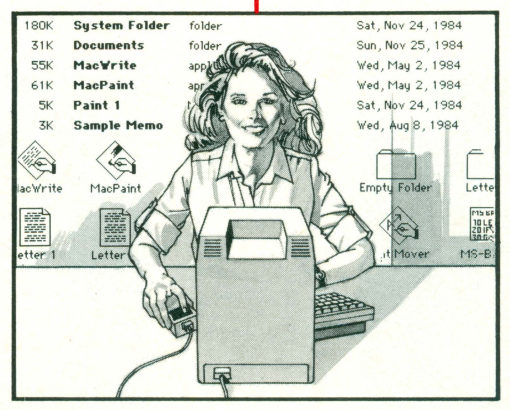

#### **View**

The View menu commands are the electronic equivalent of sorting documents in a traditional office (e.g. sorting by icon (picture), name, date, size, or kind).

Sorting a couple of hundred documents by these categories in a traditional office could take a long time. With Macintosh - the process is almost instantaneous!

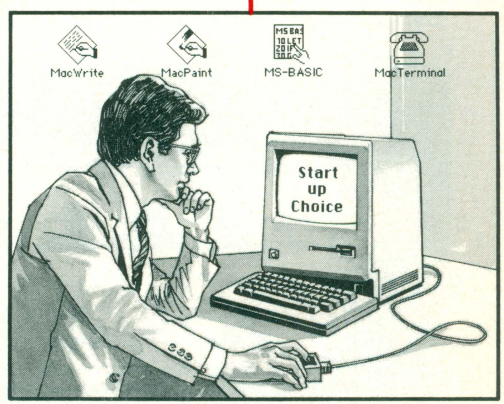

## **Special**

The Special menu commands are the electronic equivalent of document maintenance and disposal in a traditional office (e.g. clean up, empty trash, or erase disk). Here again, the speed of Macintosh is incredible. You can dispose of the equivalent of two hundred pages of text within a few seconds.

Set Startup permits you to set the startup application of your choice (e.g. MacPaint, MacWrite, Finder, etc.).

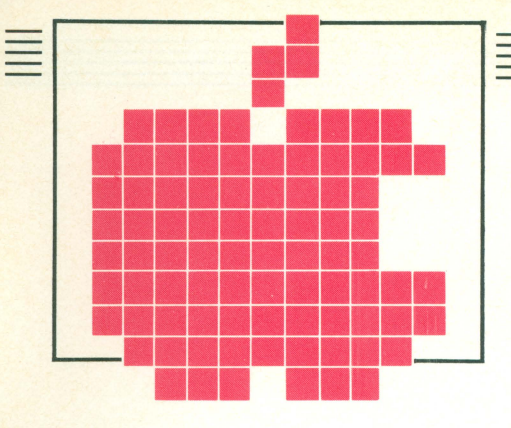

## **Using the Mouse to Select Menus and Icons**

## **Selecting Menus**

**D** Move the mouse pointer along the menu bar until it reaches the menu you want to select (in this example we have chosen the File menu). With the pointer over File, hold down the mouse button. The File menu appears.

> The other menus appear by moving the mouse pointer (shown dotted) along the menu bar with the mouse button held down.

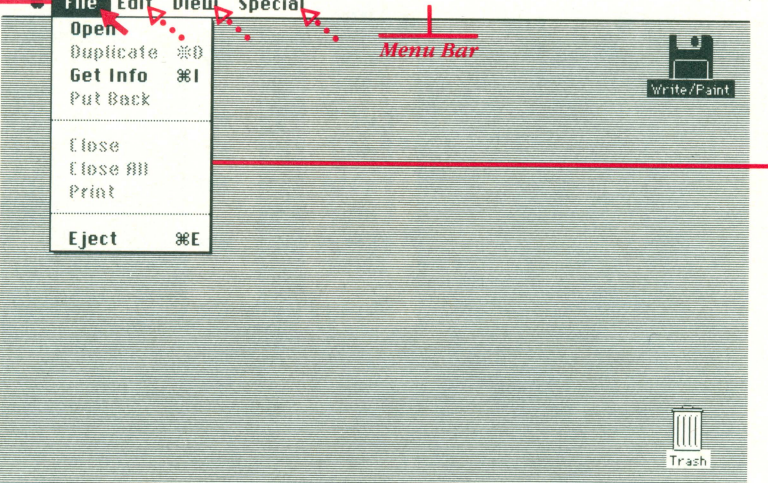

The gray (or dimmed) commands in a menu are not immediately operational. For example you cannot close or print a document that has not been opened. When a menu in the Finder is pulled down, only the solid black commands are operational.

## **Selecting Single Icons**

#### **Using the mouse to select an icon**

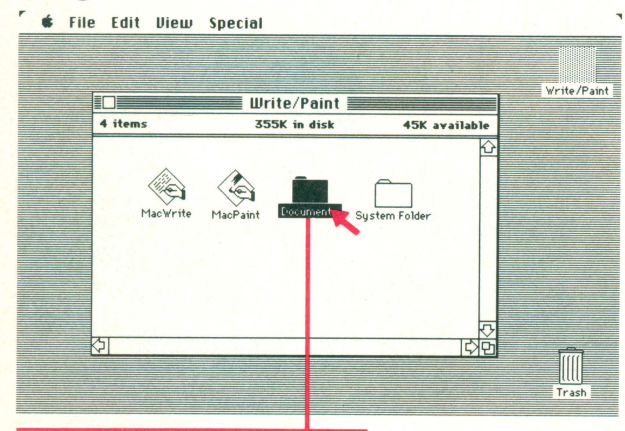

**D** Move the mouse pointer over the icon to be selected. Clicking the mouse button turns the icon black with white lettering. This is how Macintosh tells you that particular icon has been selected .

*Note: To deselect the icon, move the mouse pointer anywhere outside the selected icon and click the mouse button .* 

#### **Moving the selected icon**

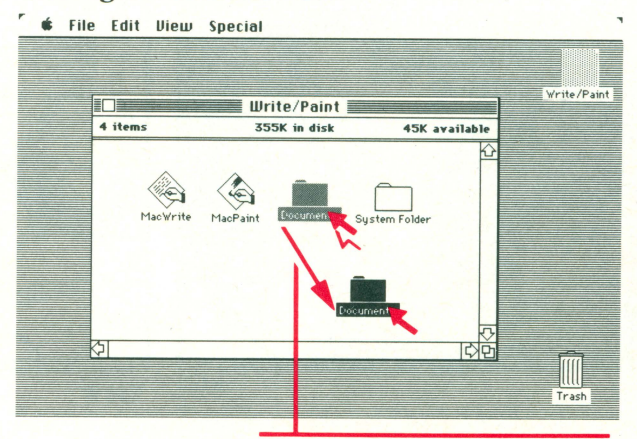

**P** Move the mouse pointer over the selected icon. With the mouse button held down, drag the icon . A dotted outline of the icon will move to any location you specify. When you are satisfied with the new location, release the mouse button. The icon will jump to its new position.

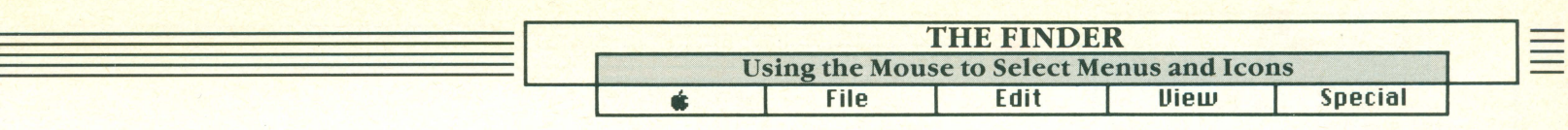

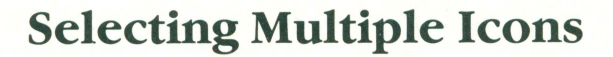

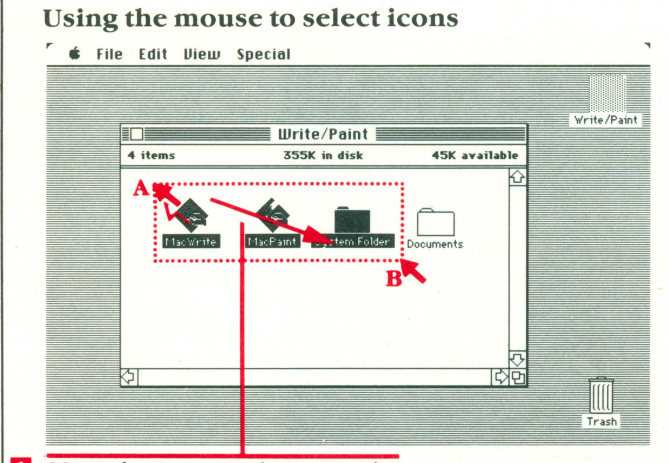

**1** Move the mouse pointer to point 'A' on the window. Hold down the mouse button and drag the mouse along the diagonal line to point 'B'. As you drag it, a dotted outline will appear around the icons. Release the mouse button. All selected icons will turn black.

## **Using the shift key and mouse to select icons**

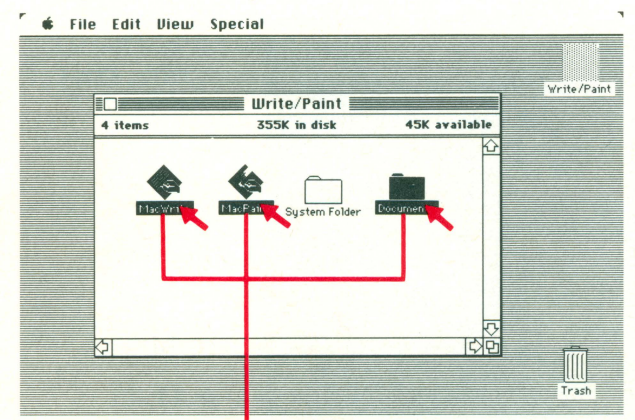

**1** Move the mouse pointer over the first icon and select it by clicking the mouse button. Then hold down the shift key and continue to select other icons using the mouse pointer and clicking. As long as the shift key is held down, you can continue to select new icons without unselecting the previously selected icons.

*Note: This procedure is useful when you want to select seve ra l icons scattered randomly on the screen.* 

### **Moving the selected icons**

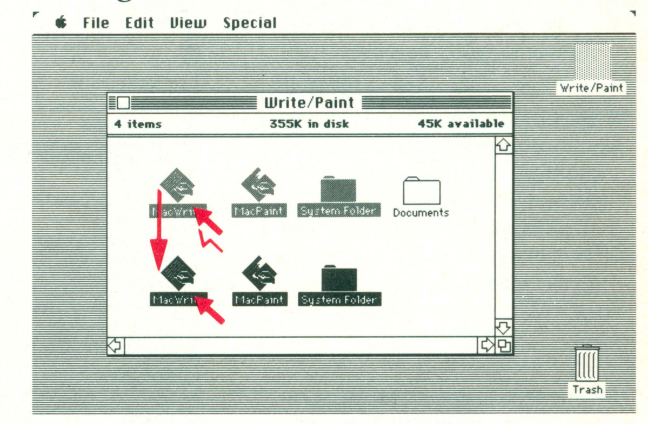

*f h Move the mouse pointer over* any one of the selected icons. With the mouse button held down - drag the icon. A dotted outline of all the selected icons will move together to any location you choose. When you are satisfied with the new location, release the mouse button. All selected icons will jump together to their new position.

### **Moving the selected icons**

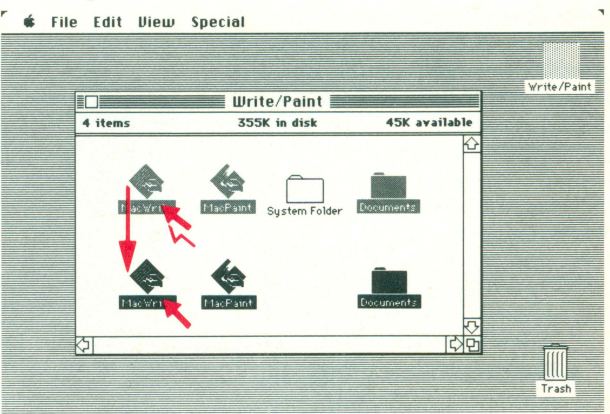

*f* Move the mouse pointer over any one of the selected icons. With the mouse button held down, drag the icon . A dotted outline of each selected icon will also move along. When you release the mouse button, all selected icons will jump to their new location on the desktop.

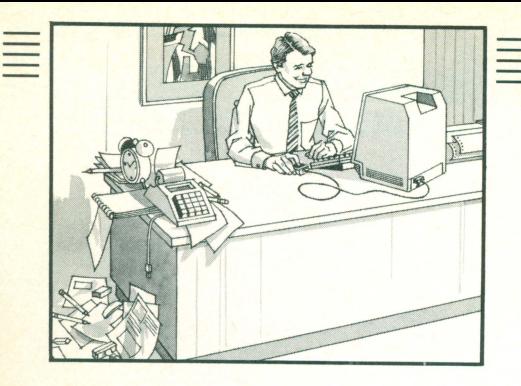

## **Desk Accessories**

## **Opening a Desk Accessory**

mouse button. The menu will appear.

With the pointer still over the symbol, keep the button down and drag the pointer along the menu until it reaches the desk accessory you would like to use (in this example we have chosen the calculator). Release the mouse button.

*Note: Like windows , desk accesso ries can be moved around the desktop. For details see page 34. To clear off the desk and return the accessories back to the system, move the cursor to the small box in the upper left of each accessory an<sup>d</sup> click the mouse button. This* is  $described under closing, page 18.$ 

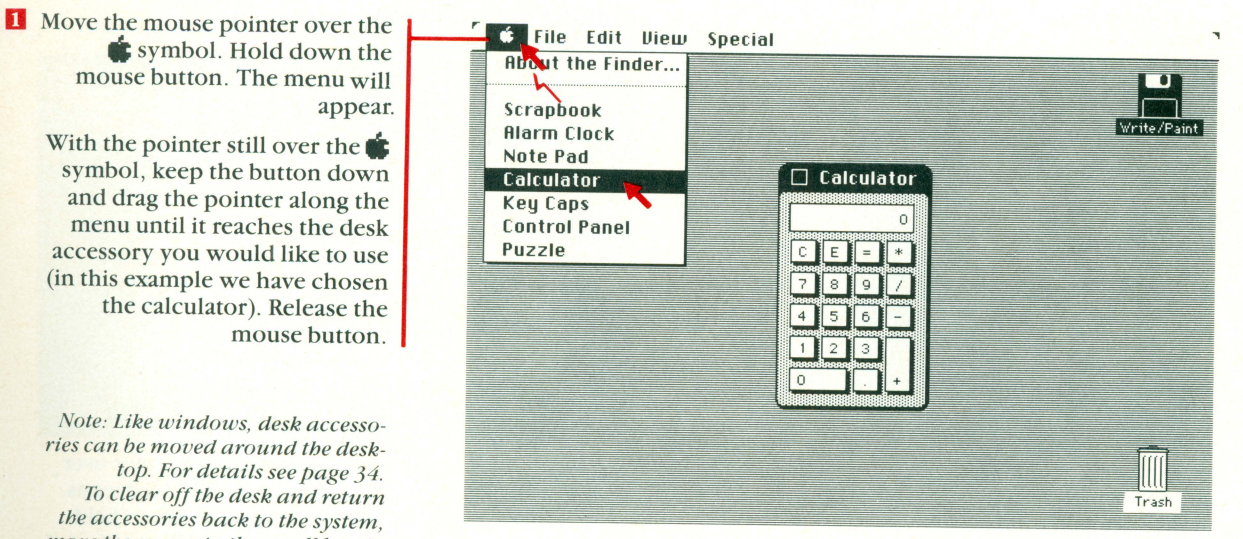

## **Puzzle/Calculator**

### **Puzz le**

Although the puzzle is designed to be fun - it can be frustrating to solve. However, if you succeed, Apple has a visual reward waiting.

#### **Calculator**

- This is the electronic equivalent of a four-function calculator. It can be operated two ways:
- **Using the mouse pointer to** select keys on the calculator (like a pencil on a real calculator).
- **Using the Macintosh** keyboard.
- Calculations can be transferred to documents or other desk accessories, using the Edit menu functions.

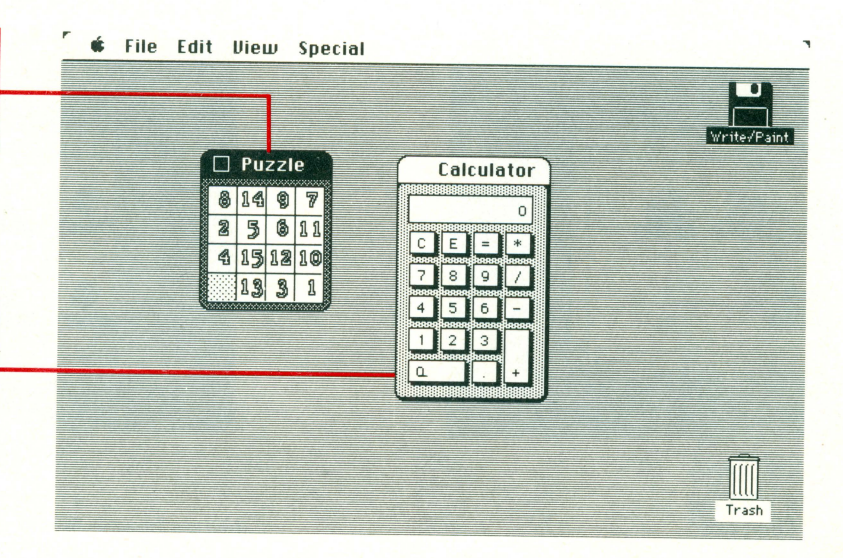

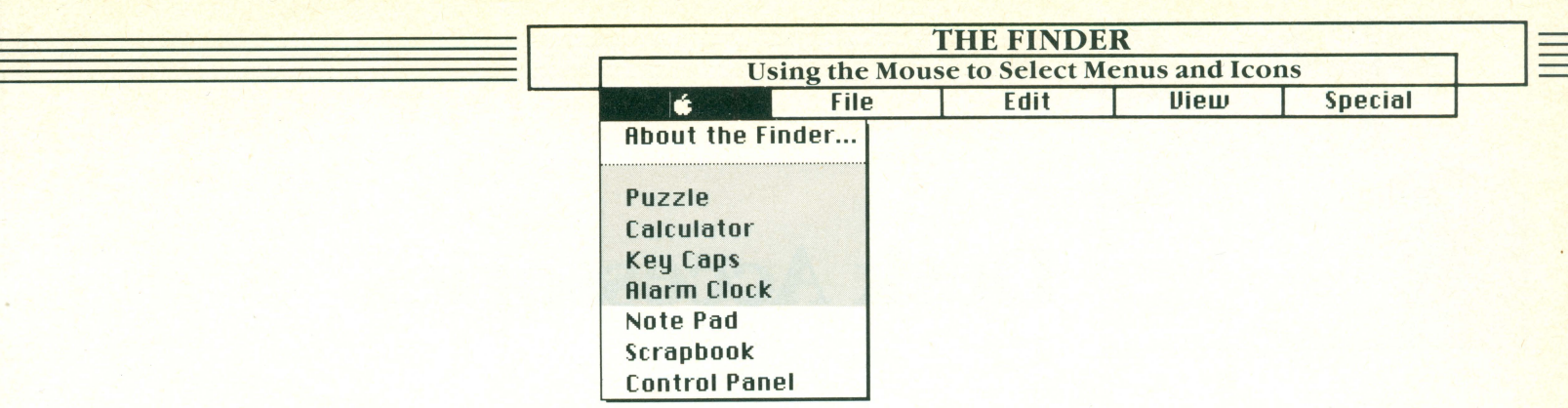

## **Key Caps**

In addition to the standard keyboard, Macintosh offers four additional keyboard formats containing international and other useful characters and symbols. To operate a specific format, hold down the dark blue key(s) marked on the keyboard.

> Key Caps can be operated two ways:

- **Using the mouse pointer to** select keys on the key caps display.
- **Using the Macintosh** keyboard.

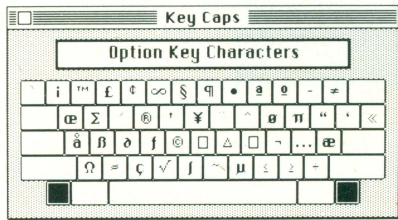

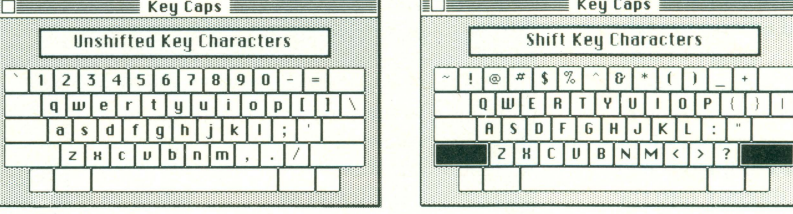

Character/symbols in the key caps display window can be transferred to documents or other desk accessories, using the Edit menu functions.

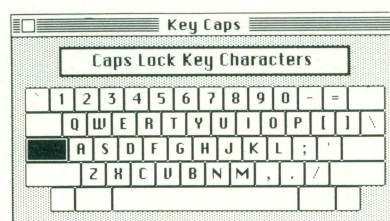

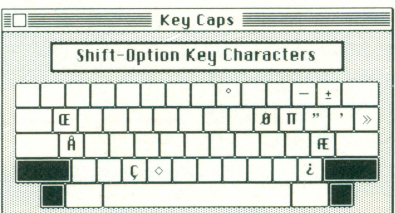

## **Alarm Clock**

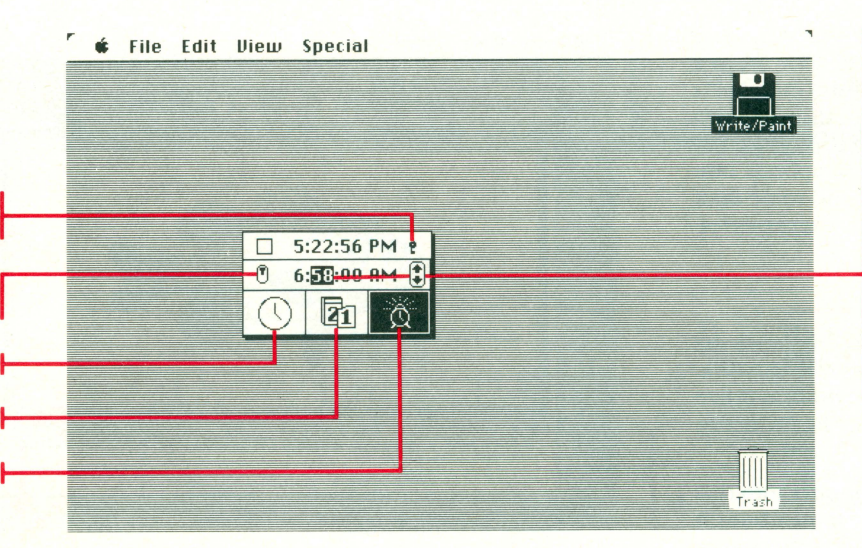

Select the digit(s) you want to change by clicking over them (the selected digits appear white on a black background). To increase the "minutes" click on the top arrow and to decrease the "minutes" click on the bottom arrow (or use the keyboard).

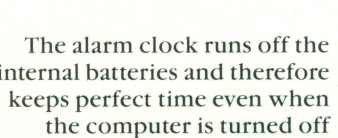

Click here to set the time, date or the alarm time.

> Click here to turn the alarm "on" or "off".

or unplugged.

Click here to set the time.

Click here to set the date.

Click here to set the alarm.

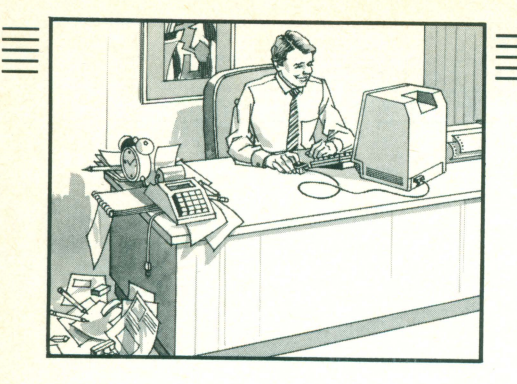

## **Desk Accessories**

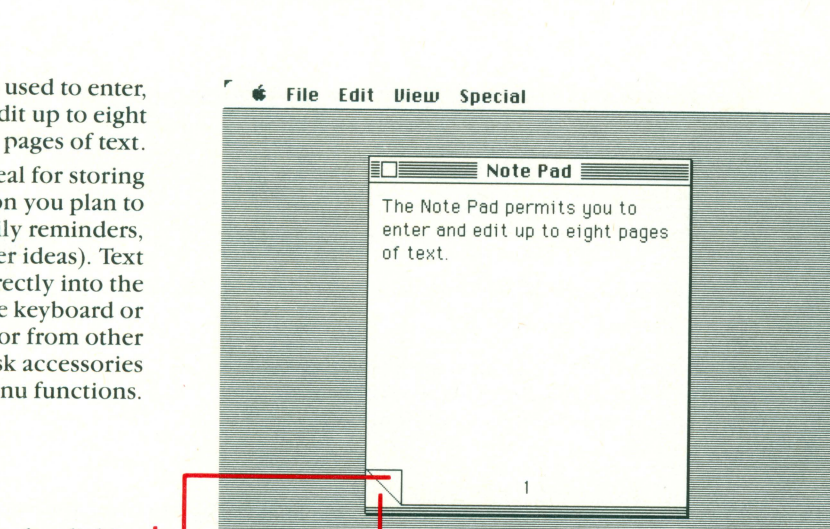

**Note Pad** 

The note pad is used to enter, store and edit up to eight pages of text. The note pad is ideal for storing

ideas or information you plan to use later (e.g. daily reminders, appointments, clever ideas). Text can be typed directly into the note pad from the keyboard or transferred to or from other documents or desk accessories using the Edit menu functions.

Turn to the next page by clicking the mouse pointer here. Turn to the previous page by clicking the mouse pointer here.

**Scrapbook** 

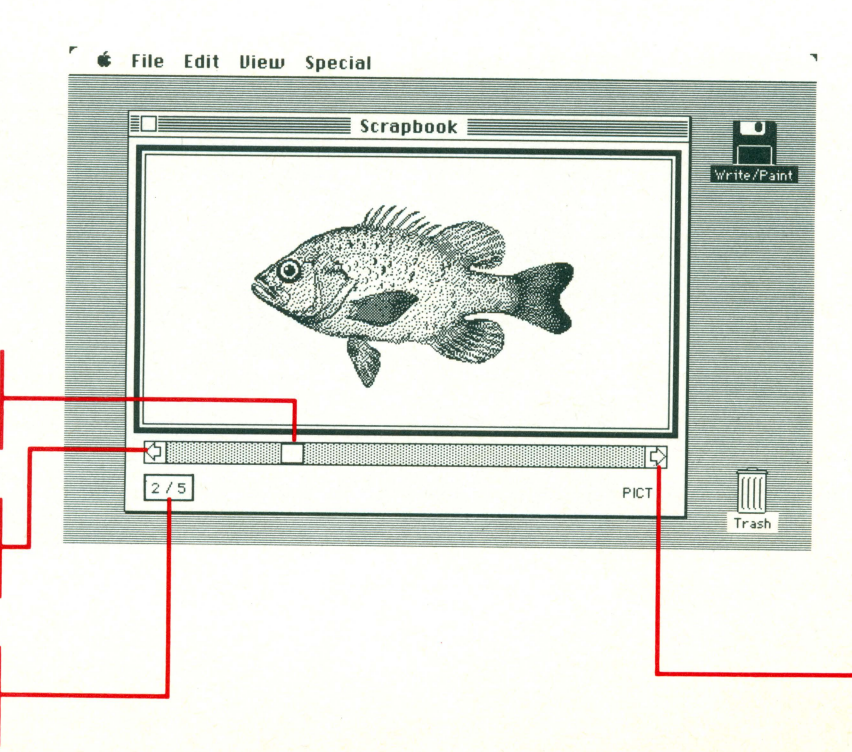

Move the mouse pointer into this box and click the mouse button to scroll to the left, one picture at a time.

Trash

The scrapbook is used to store pictures and/or text for use at a later date. Examples could be a MacPaint illustration or form letter. You can copy/paste the contents of the scrapbook into other documents and some desk accessories.

For rapid scrolling move the mouse pointer into this box, hold the mouse button down and drag horizontally.

Move the mouse pointer into this box and click the mouse button to scroll to the right, one picture at a time.

This box indicates the page currently being displayed and the total number of pages in the scrapbook.

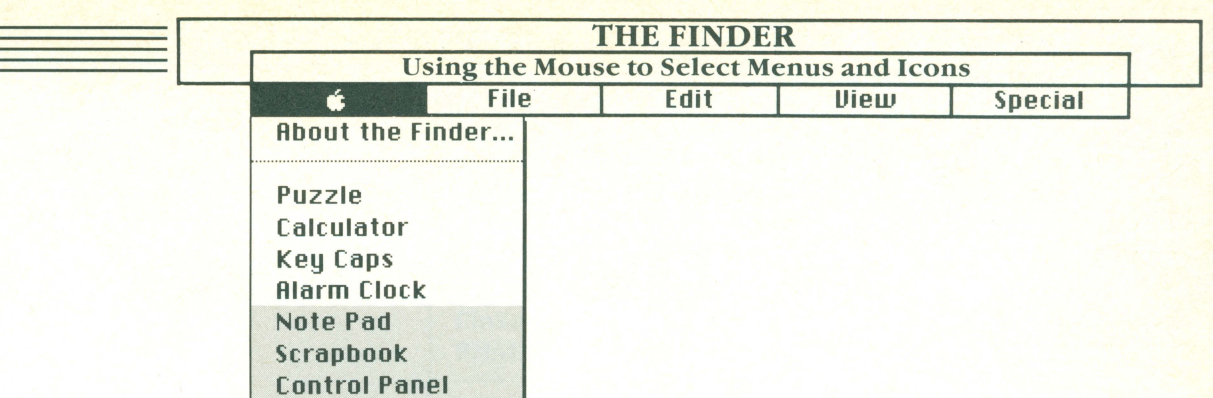

## **Control Panel**

## **Keyboard Touch**

This control permits you to vary the touch sensitivity of the keyboard. Five settings are available from O (for heavy fingered typists) to 5 (for light fingered and fast typists).

Ŵ

6

5  $4 -$ 

 $3 \overline{c}$  $\mathbf{1}$ 

n

m

## **Rate of Repeating Keys**

This control permits you to vary the rate the keys on the keyboard repeat when held down. The repeat rate increases as you move from setting 1 to 4. The keys will not repeat on setting 0.

Cont<mark>rol Pane</mark>l

 $8:45:2$ 

0 1 2 隔

 $+0125$ 

ぬぬぬぬ

 $\vert$ 4

4

 $11/24/84$ 

б  $\left( \overline{1}\right)$ 

### **Command Blinking**

Select any command in a pull-down menu. Release the mouse button and watch for a visual response. If the command blinking setting is 0, no visual response is offered. For a setting of 1, the selected command will blink once; twice for a setting of two and three times for a setting of 3.

 $0|1|2|5$ 

### **Clock**

To set the time or date, click the mouse pointer on the digit(s) you want to reset (in this example "date"). To increase the "date" click on the top arrow and to decrease the "date" click on the bottom arrow (or use the keyboard).

### **Speaker Volume**

The volume control has 7 settings. To change the volume setting, move the mouse pointer into the slider bar. Hold down the mouse button and drag up (for more volume) or drag down (for less volume).

### **Mouse Tracking**

This control varies the relationship between the movement of the mouse on the table and mouse pointer on the screen. Two settings are available. Setting 1 permits the mouse pointer to move across the screen rapidly and is ideal for general purpose work. Setting 0 is used for precision work in graphic documents.

### **Desktop Pattern**

To choose a wide variety of patterns move the mouse pointer into the horizontal white bar in the box to the right and click away. When you find a pattern you like, move the mouse pointer down into the selected pattern and click again. The desktop changes to that pattern. You can also create new patterns by clicking the mouse pointer in the left box.

## **Double-click Speed**

This control varies the time required for double -clicking to produce a command (e.g. open an icon) function. The rightmost symbol is the fastest rate.

### **Rate of insertion Point Blinking**

This control permits you to vary the blinking rate of the insertion point (or cursor). Three blinking rates are available.

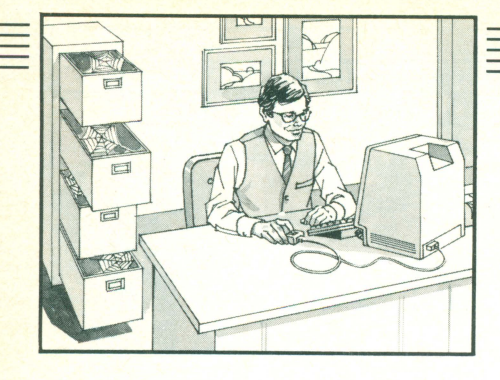

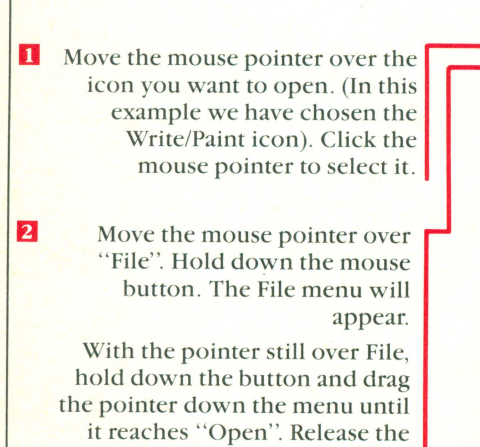

**B The window flies out of the** icon.

mouse button.

**D** Move the mouse pointer over the icon you wish to open (in this example we have chosen the icon named "Documents"). Double click the mouse button.

**f2 b 'Documents' is a file we have** created by duplicating the Empty folder, to store files created with MacWrite and MacPaint (Sample Memo and Paint I). If you don't have your own folder created yet, use the 'System folder' for this example.

**Open** 

This command opens a window or starts an application.

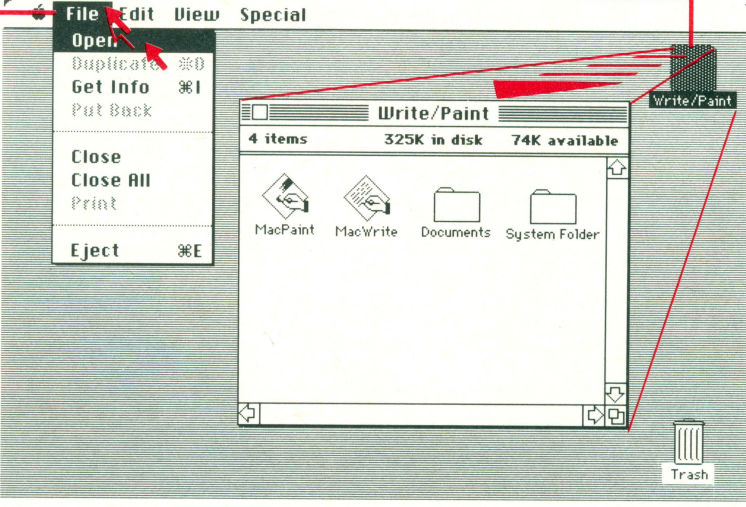

**Open**  This command opens a window or starts an application double clicking an icon.

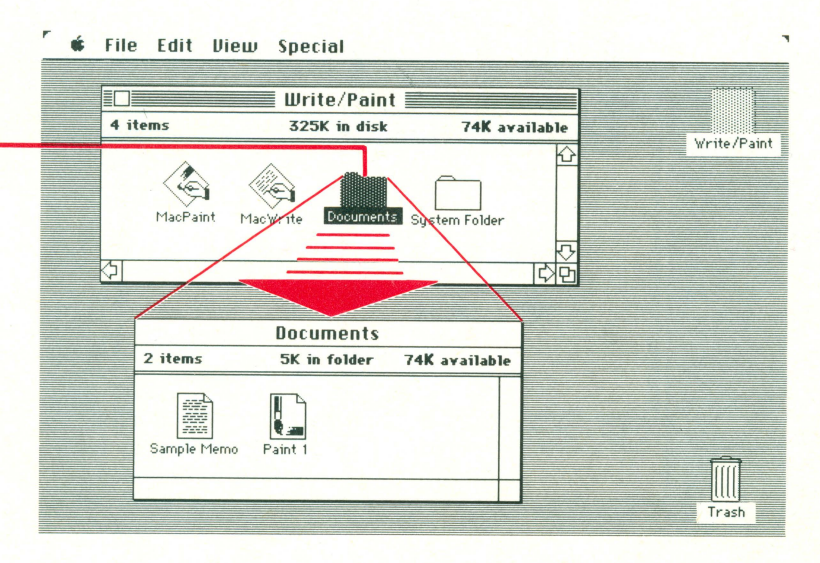

## **Creating a new doc ument**

Move the mouse pointer over the application icon you would like to create a new document for (e.g. MacWrite). Double click the mouse button. Macintosh will present you with a new (blank) document ready for you to work on. When you've finished writing or drawing in your new document, you can save it under its own file name by choosing "Save" in the File Menu. To get out of the program and back to the desk, choose 'Quit' from the File menu.

## **Opening** an **Existing Document**

Move the mouse pointer over the document icon you created earlier. Double click the mouse button. Macintosh will present you with that document.

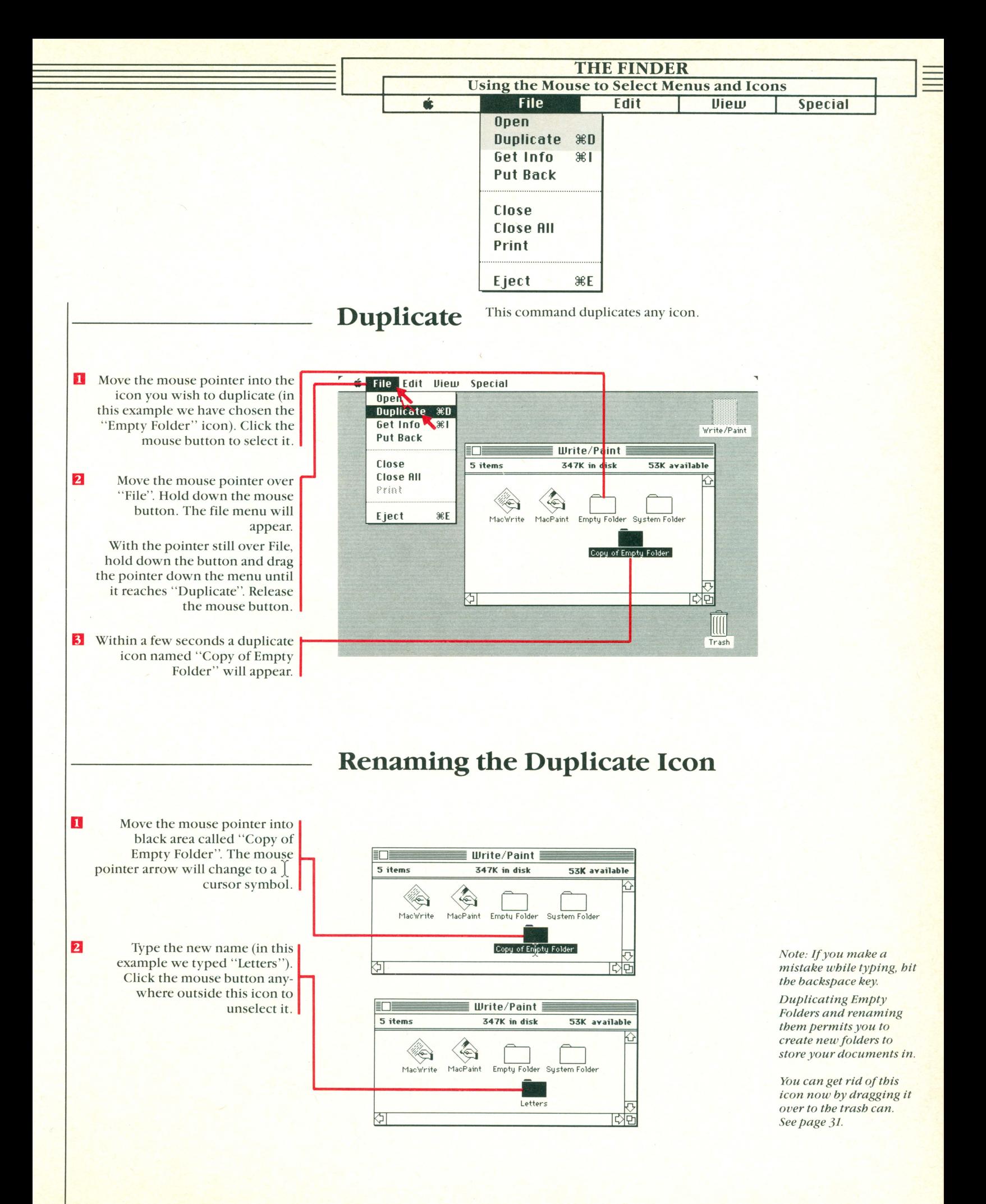

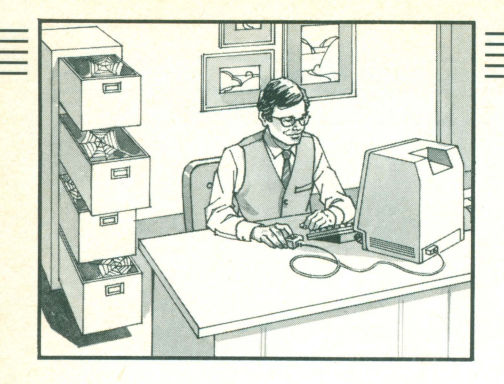

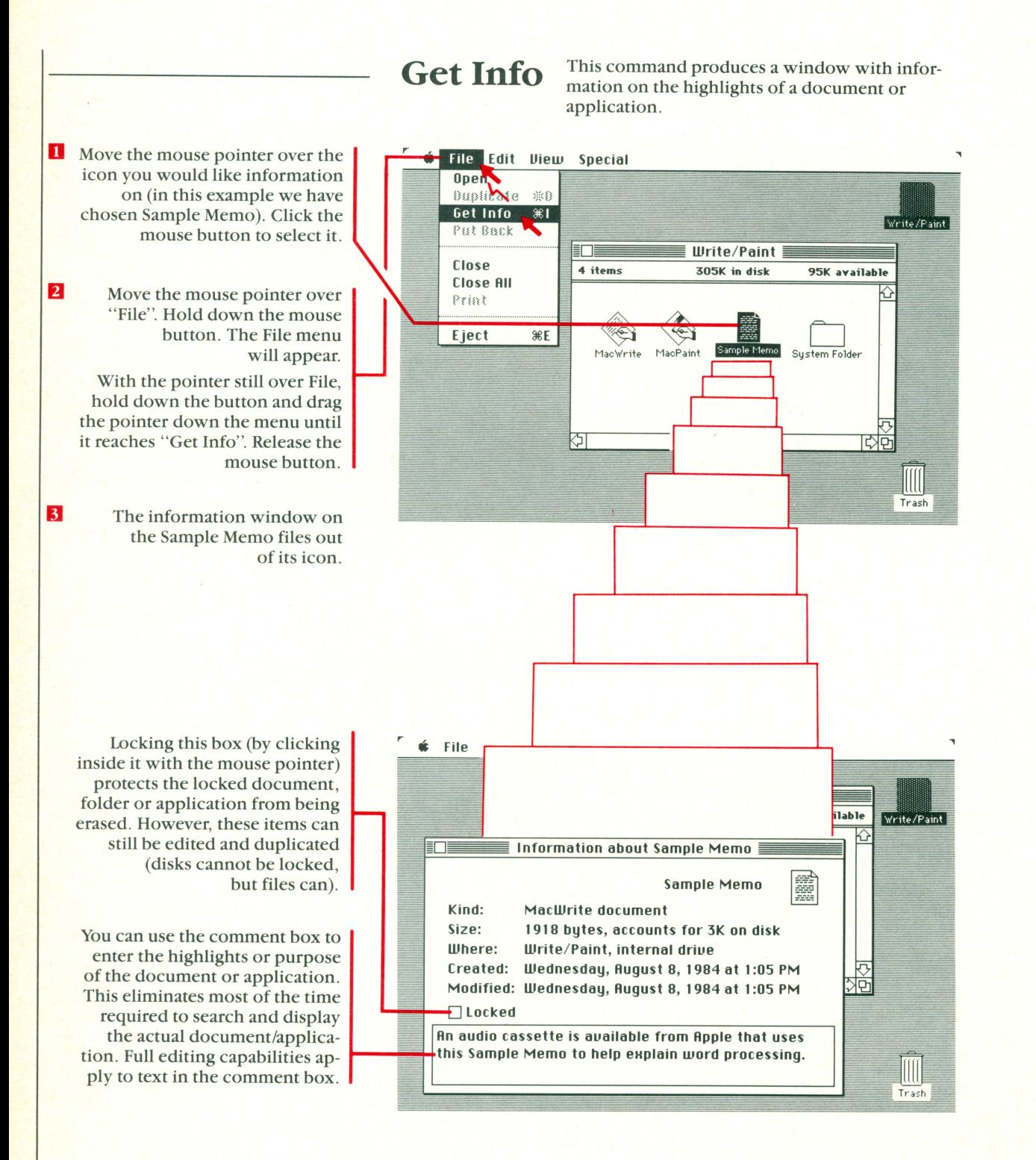

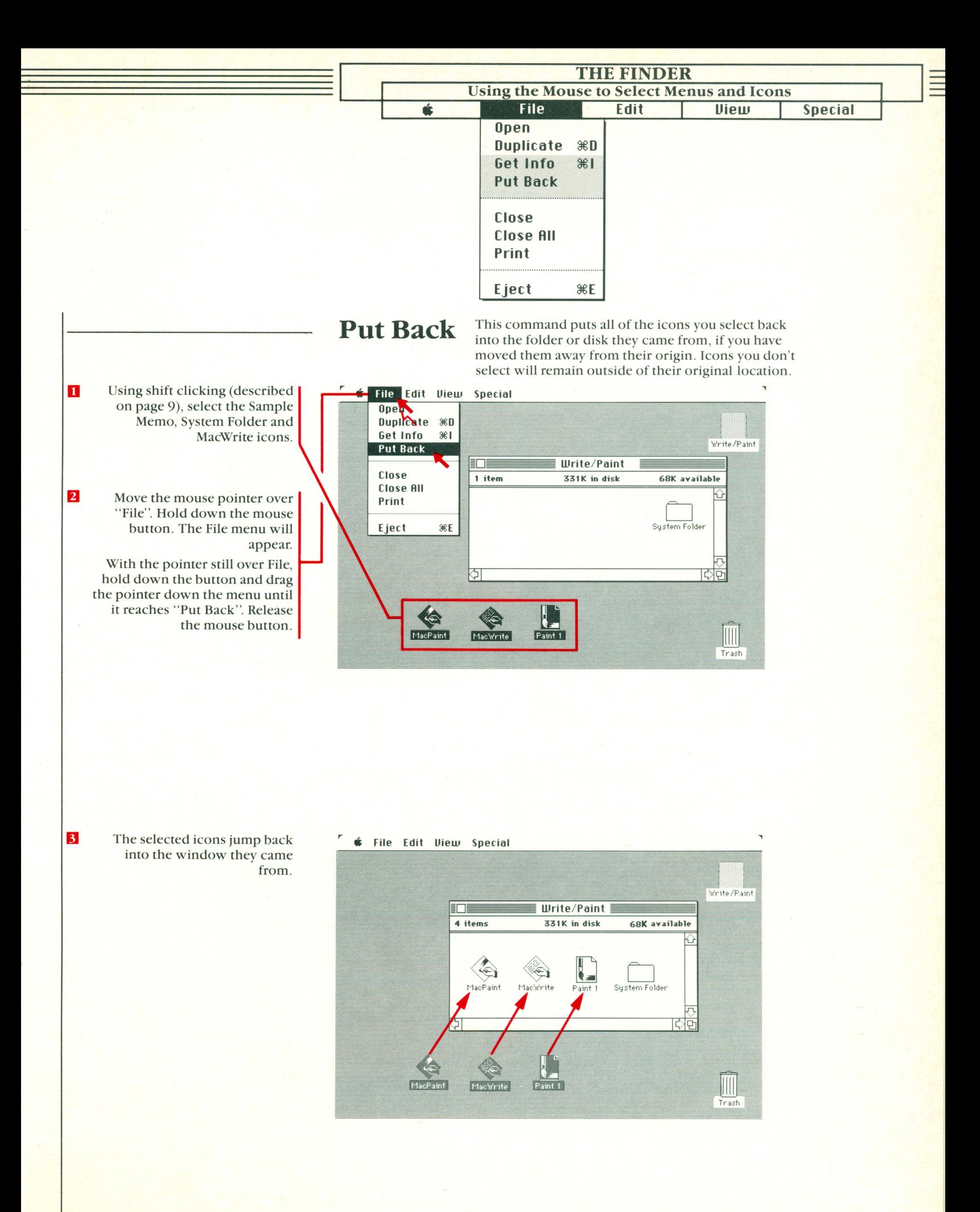

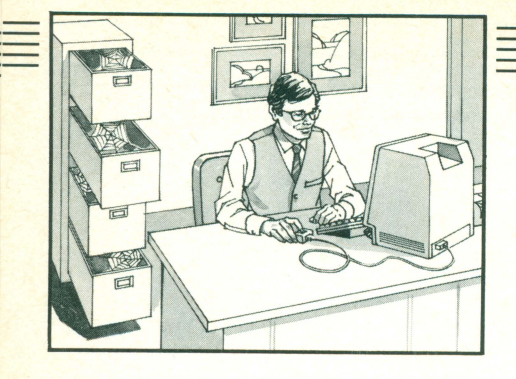

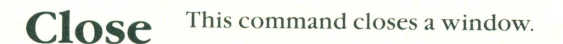

**<sup>D</sup>**Move the pointer over "File". **1----- •**  Hold down the mouse button. The File menu will appear. With the pointer still over File, hold down the button and drag the pointer down the menu until it reaches "Close". Release the mouse button.

**a pen** 88888 差机 Get Info 第1 Write/Pai Put Back Close **Close All** 印  $\equiv$  Write/Paint  $\equiv$ Print 4 items 319K in disk 80K available Eject ЖE MacWrite MacPaint System Folder Documents स्रिदे III Trash

**2** The window flies back into the Write/Paint icon.

**D** Move the mouse pointer until it is in the window 's close box. Click the mouse button.

**Close** This command closes a window using the window's close box.

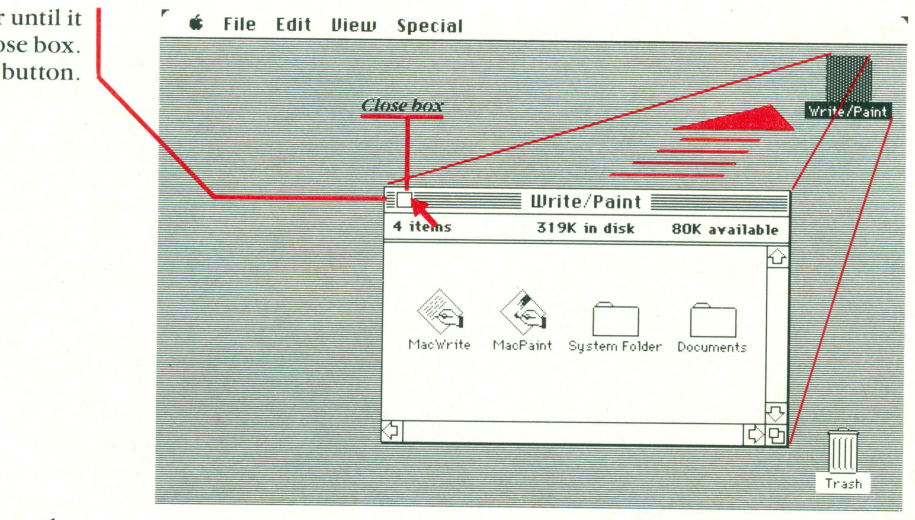

**D** The window flies back into the Write/Paint icon.

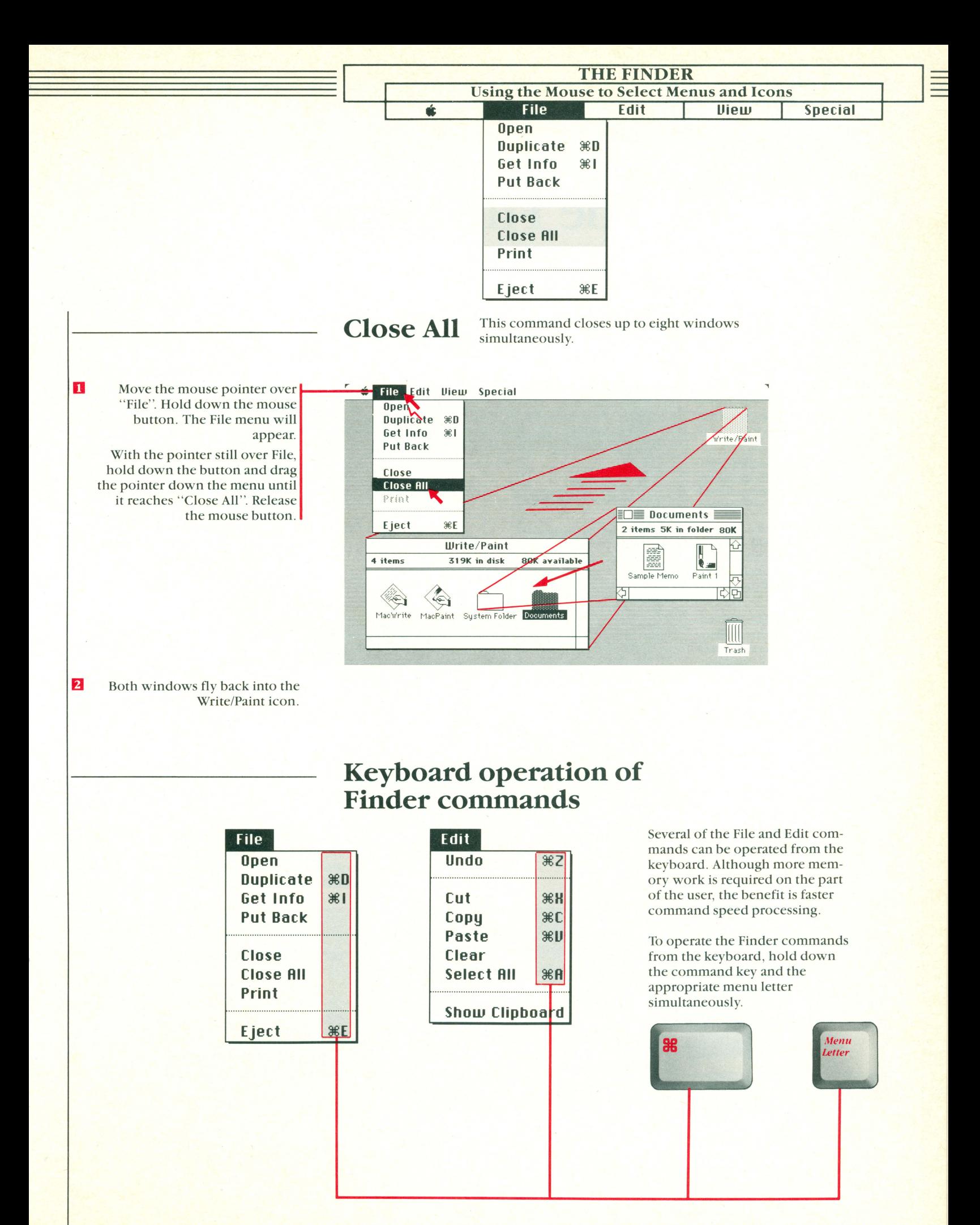

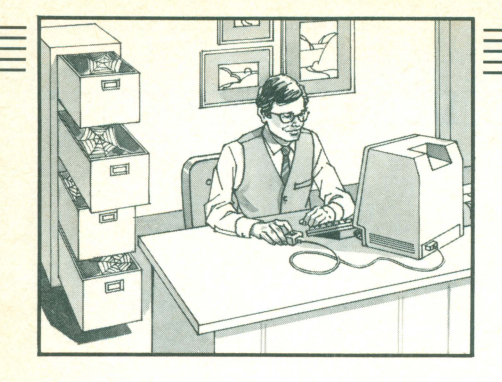

**Print** The Print Command permits a wide variety of printing options and formats.

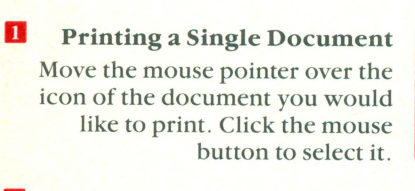

*f Move the mouse pointer over* "File". Hold down the mouse button. The File menu will appear.

With the pointer still over File, hold down the button and drag the pointer down the menu until it reaches "Print". Release the mouse button.

**3** The document will be printed. For certain documents a dialog box will appear asking you printing details. (e.g. paper feed; continuous or cut sheed, number of copies, etc.)

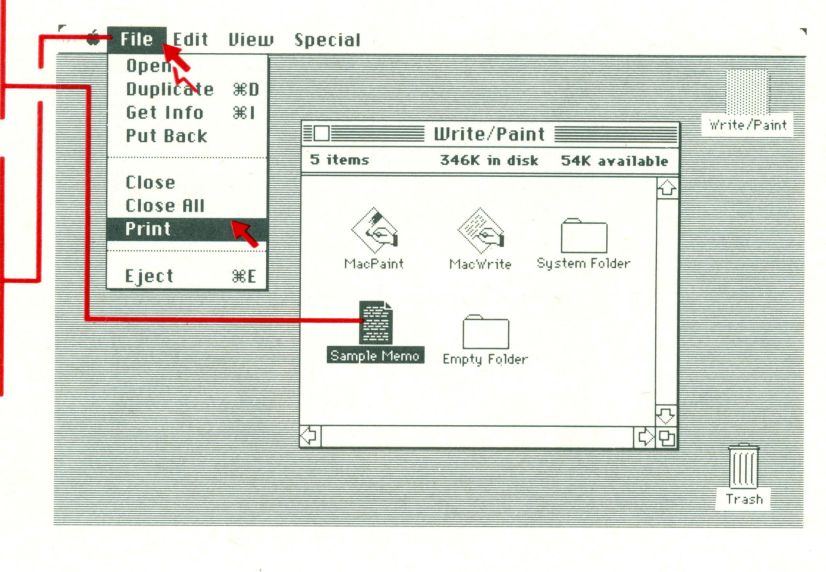

### **Printing Multiple Documents**

The same procedure outlined for "Printing" a single document" should be followed except that in this case multiple icons (or documents) are selected. Information on how to select multiple icons is described on page 9.

*No te: Make sure y our printer is connected and*  $turned$  *on.* You also need *an app li cati on on yo ur*   $disk$  *which normally*  $prints$  *documents.* 

## **Printing the entire desktop screen**

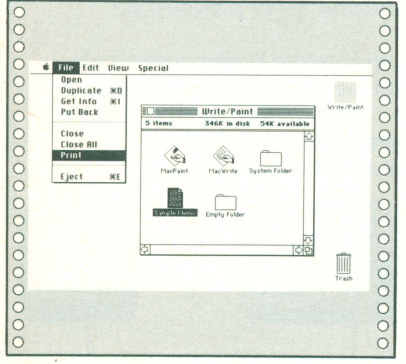

With caps lock down, hold down both the command and shift keys while you type the number 4.

**Printing only the active window** 

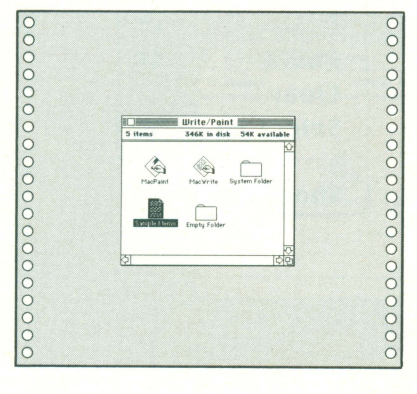

Hold down both the command and shift keys while you type the number 4.

**The entire desktop screen can be saved to disk as a MacPaint document, for modification or later use.** 

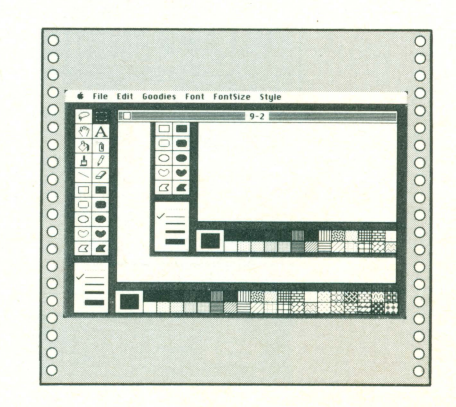

Hold down both the command and shift keys while you type the number 3.

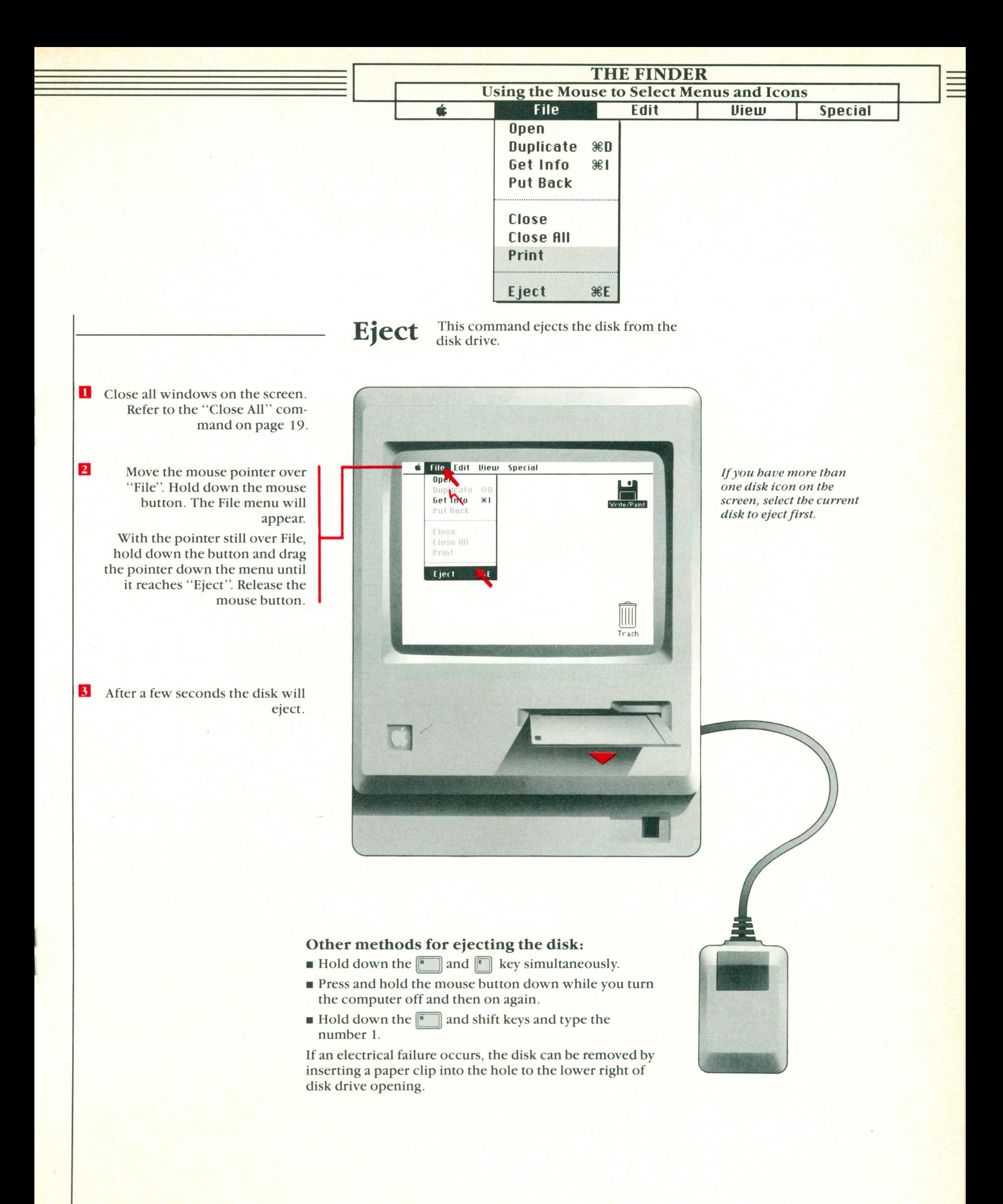

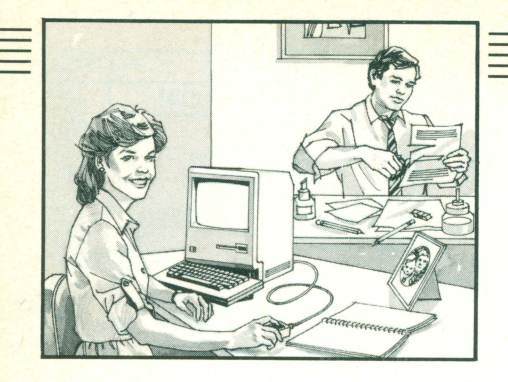

## **The Edit Menu**

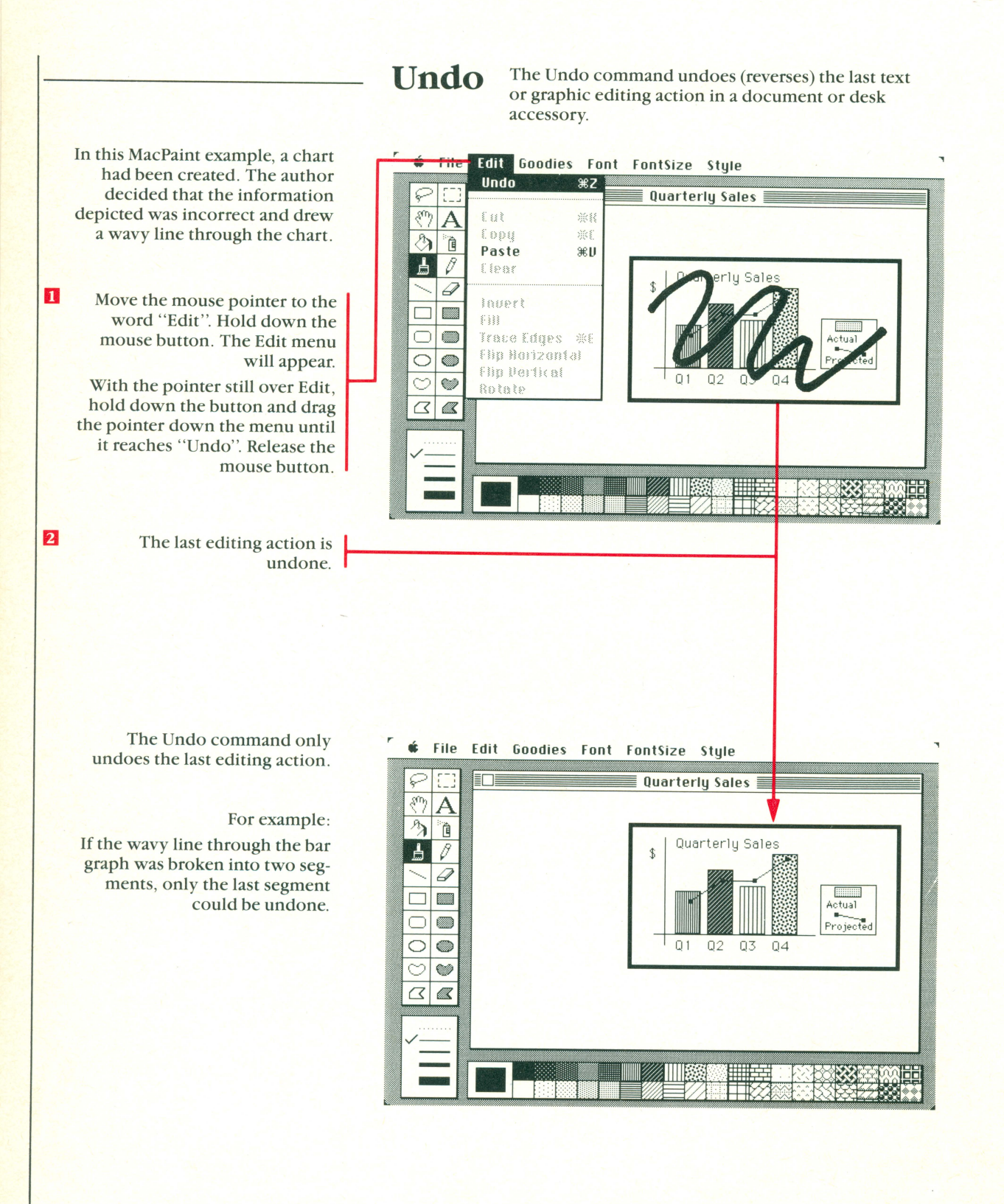

![](_page_28_Figure_0.jpeg)

![](_page_29_Picture_0.jpeg)

## **The Edit Menu**

**Copy** This command copies text and/or entire pictures from a document or desk accessory and puts them on the clipboard. This process replaces any previous information stored on the clipboard.

- **D** Select the item to be copied as follows. Move the mouse pointer to the selection box and click . Then move the pointer into the MacPaint window (the pointer shape changes from  $\blacktriangleright$  to  $\cdot$   $\cdot$   $\cdot$  ).
- $\frac{1}{2}$  Move the  $\frac{1}{2}$  pointer to 'A'. Hold down the mouse button while dragging it from 'A' to 'B'. A dotted line box highlights the area that has been selected. Release the button.
- **3** Move the mouse pointer to the word "Edit". Hold down the mouse button. The Edit menu will appear.
	- With the pointer still over Edit, hold down the button and drag the pointer down the menu until it reaches "Copy ". Release the mouse button. The chart is copied to the clipboard.
	- File Edit Goodies Font FontSize Style Und  $*z$ **Quarterly Sales**  $*$ Cut Copy  $\mathcal{H}$ 内面 Paste  $$0$  $\frac{1}{2}$ Clear Quarterly Sales  $\overline{a}$ Invert  $\Box$ Fill  $\overline{\bigcirc}$   $\overline{\bullet}$ Trace Edges 96E **Flip Horizontal**   $\circ \bullet$ **Flip Uertical**  $\circ\bullet$  $01$  $02$  $Q3$  $04$ **Rotate**   $C<sub>2</sub>$  $\checkmark$ -
	- word "File". Hold down the mouse button and drag it down the menu to "Quit". Release the mouse button. This will return you to the Finder menu.

![](_page_29_Figure_10.jpeg)

**IDE** Move the mouse pointer to the word "Edit". Hold down the mouse button. The Edit menu will appear.

> With the pointer still over Edit, hold down the button and drag the pointer down the menu until it reaches "Show Clipboard". Release the mouse button.

![](_page_29_Picture_13.jpeg)

The clipboard appears containing the chart we just copied from the MacPaint document.

![](_page_29_Picture_15.jpeg)

![](_page_30_Figure_0.jpeg)

![](_page_31_Picture_0.jpeg)

## **The Edit Menu**

**1** Select the picture you would like to clear out of the scrapbook by clicking in these boxes (for details or scrapbook scrolling see page 36).

**2** Move the mouse pointer over "Edit". Hold down the mouse button. The Edit menu will appear.

> With the pointer still over Edit, hold the button and drag the pointer down the menu until it reaches "Clear". Release the mouse button.

![](_page_31_Figure_5.jpeg)

The selected picture disappears from the scrapbook.

Clear This command clears text and/or pictures out of a desk accessory or document without placing it on the clipboard.

Ń. File Edit View Special

![](_page_31_Figure_10.jpeg)

**P** Select the Edit menu again and with the mouse button held down, move the pointer down the menu until it reaches "Show Clipboard". Release the mouse button.

![](_page_31_Figure_12.jpeg)

**B** 

![](_page_32_Picture_187.jpeg)

## **Select All**

This command selects all icons displayed in the active window.

![](_page_32_Picture_188.jpeg)

If two or more windows are displayed on the desktop, only one can be active. The Finder can only operate on the active window. The active window is usually defined by its close box, horizontal lines in the title bar, scroll arrows and size box.

> *Note: The other window can be made '/lctive" by clicking the mouse pointer anywhere in its visible area.*

![](_page_32_Picture_189.jpeg)

![](_page_33_Picture_0.jpeg)

## **The View Menu**

**View** This command sorts and views filenames (documents/applications/folders) by name, date, size or kind. The most flexible and visual **View Special** Edit viewing format is by icon.  $\sqrt{2}$  by Ict $\frac{1}{2}$ by Name by Date Write/Paint by Size by Kind **D Move the mouse pointer over Write/Paint** 訂唱 6 items "View". Hold down the mouse 314K in disk 86K available button. The View menu will appear.  $\textcircled{\tiny{*}}$ MacWrite MacPaint System Folder Documents **a** A check  $(\nu)$  in the View menu  $\ddot{\mathbf{Q}}$  and **Sample Memo P aint 1 Sam** marks the current view of the active window. In this example "by स्रिट ⊲ Icon" is the active window. Trash

**D** To view files (e.g. documents/ applications) by name, date, size or kind

Move the mouse pointer over "View". Hold down the mouse button and move the mouse pointer down the menu until it reaches the view you require (in this example we have chosen "by Size"). Release the mouse button and that view will appear.

![](_page_33_Picture_5.jpeg)

![](_page_34_Picture_455.jpeg)

Single files can be selected by clicking the mouse pointer over the desired file. Multiple files can be selected by shift-clicking or holding the shift key down while the pointer is moved and clicked over the files to be selected .

![](_page_34_Picture_2.jpeg)

**by Name** The contents of the active window are listed alphabetically by name.

![](_page_34_Picture_456.jpeg)

#### **by D ate**

The contents of the active window are listed chronologically by modification date. The most recently changed document is listed at the top.

![](_page_34_Picture_7.jpeg)

#### **by Size**

The contents of the active window are listed by size, with the largest at the top. An excellent aid to help manage disk space.

![](_page_34_Figure_10.jpeg)

#### **by Kind**

The contents of the active window are listed by kind. Items are defined by kind as application, folder or document. The document display also tells you which application created it.

![](_page_35_Picture_0.jpeg)

## **The Special Menu**

![](_page_35_Picture_2.jpeg)

**Clean Up** This command can only be used in "By Icon" view. It arranges all icons in neat rows and columns.

 $\bullet$  File Edit View Special

![](_page_35_Picture_6.jpeg)

**D Move the mouse pointer over** Special "Special". Hold down the mouse Clean Up button. The Special menu will **Empty Trash Erase Disk** appear. Write/Paint Set Startun With the pointer still over Special, hold down the button in disk and drag the pointer down the  $\equiv$  Write/Paint  $\equiv$ ENE menu until it reaches "Clean 6 items 359K in disk 40K available Up". Release the mouse button.  $\circledast$  -  $\Box$  . MacWrite Sustem Folder Sample Memo  $\begin{array}{|c|c|c|}\n\hline\n\text{MacPair} & \text{Emott Folder} & \text{Riemannian} \\
\hline\n\end{array}$ All icons return to neatly ordered rows and columns. Empty Folder IIII ⇦ Trash

30

 $\overline{2}$ 

![](_page_36_Figure_0.jpeg)

![](_page_36_Picture_1.jpeg)

**3** Although Letter 1 is in the trash, it can still be rescued. Open the trash by double clicking its icon . Letter 1 is displayed in the trash window. It can then be selected and dragged back to the Write/Paint window.

![](_page_36_Picture_3.jpeg)

4 To dispose of Letter 1, move the mouse pointer over "Special". The Special menu will appear.

> With the pointer still over Special, hold down the button and drag the pointer down the menu until it reaches "Empty Trash". Release the mouse button. Letter 1 is erased permanently.

![](_page_37_Picture_0.jpeg)

## **The Special Menu**

![](_page_37_Figure_2.jpeg)

 $\overline{\mathbf{5}}$ 

![](_page_37_Picture_3.jpeg)

**19 Move the mouse pointer over** "Special". Hold down the button and drag the pointer down the menu until it reaches "Erase Disk". Release the mouse button.

![](_page_37_Picture_5.jpeg)

Click in Cancel and you<br>will be returned to the previous desktop.

![](_page_38_Figure_0.jpeg)

continue from Step 2. *Note: If you somehow damage your disk , it won't start up properly. One method to recover a damaged disk is* 

*to turn on your Mac while holding down the command and option keys.* 

![](_page_39_Picture_0.jpeg)

![](_page_39_Picture_1.jpeg)

![](_page_39_Picture_2.jpeg)

![](_page_39_Picture_3.jpeg)

**D With the pointer still in the red** area, hold down the mouse button and drag the pointer (the window 's outline will follow) to any new location you desire.

企 ٤ Empty Folde MacPaint MacWrite Sųs Trash  $3$ Release the mouse button. The window will jump to the new

location of its outline.

34

![](_page_40_Figure_0.jpeg)

![](_page_40_Figure_1.jpeg)

![](_page_40_Figure_2.jpeg)

![](_page_41_Figure_0.jpeg)

## **Scrolling** & **Icon Absorption**

![](_page_41_Figure_2.jpeg)

**D Click** the mouse pointer over the scroll arrow. Icons 'A' to 'C' will move upwards. Icon 'A' will disappear off the top of the window and icon 'C' will appear on the bottom of the window. To display all icons, continue to click until the scroll box has moved to the bottom of the scroll bar.

**2 For rapid scrolling and docu**ment scanning, move the mouse pointer over the scroll box. Hold down the mouse button and drag the pointer downward.

> *Note: Clicking the vertical scroll arrow moves the window contents line-by-line in text documents.*

*Clicking in the gray vertical scroll bar moves to window contents by the "windowful" in text documents.* 

36

![](_page_41_Picture_7.jpeg)

![](_page_42_Figure_0.jpeg)

![](_page_43_Picture_0.jpeg)

## **Sub-directories**

![](_page_43_Figure_2.jpeg)

Sub-directories permit you to organize and manage your applications and documents within windows efficiently.

Let's assume your desktop window contains the applications and documents illustrated. The objective is to create subdirectories to logically store and retrieve these documents .

 $f{f}$  File Edit View Special

![](_page_43_Picture_6.jpeg)

**D Duplicate the Empty Folder** three times and rename the folders: Files, Letters, Miscellane-<br>ous (refer to page 13 for instructions on duplicating and renaming.).

![](_page_43_Figure_8.jpeg)

Then select all miscellaneous icons and absorb them into the "Miscellaneous" folder (refer to page 37 for instructions on icon absorbtion).

**B** Select the Letters and Miscellaneous icons and absorb them into 38 the "Files" folder.

![](_page_43_Figure_11.jpeg)

 $\overline{4}$ The Write/Paint window is now uncluttered, but still retains all its original icon information ( organized in hidden sub directories).

> The next page illustrates how the multiple layers of windows in the sub-directories visually interconnect.

![](_page_44_Figure_0.jpeg)

![](_page_45_Picture_0.jpeg)

## **Copying Files to Other Disks Copying Entire Disks**

## **Copying itles to other disks**

Assume you would like to copy MacPaint to another disk as a backup copy. The MacPaint icon (or file) is on the Write/Paint disk.

- **D Insert the Write/Paint disk into** the disk drive. The Write/Paint icon will appear on the desktop. Open it by double clicking (if it's not already open).
- **f2** *e* Eject the Write/Paint disk by striking the  $\blacksquare$  and  $\blacksquare$ keys simultaneously.

**B Insert the disk you want** MacPaint copied to (for example a System Disk). Ensure that all System Disk windows are closed.

![](_page_45_Picture_7.jpeg)

![](_page_45_Figure_8.jpeg)

**P Select** the file to be copied (MacPaint) by clicking over it . With the mouse pointer still over MacPaint, hold down the mouse button and drag it to the System Disk icon. When MacPaint is over the System Disk, it will appear reversed (black with white lettering).

![](_page_45_Figure_10.jpeg)

 $\overline{5}$ Release the mouse button. The System Disk icon will return to normal (black outline on a white background). The copying process begins and 2 boxes appear offering further instructions.

> Swap the disks as requested (the disks will be ejected when necessary). When the copying process is complete, both disks will contain MacPaint.

![](_page_46_Figure_0.jpeg)

![](_page_47_Picture_0.jpeg)

## **Index**

![](_page_48_Picture_219.jpeg)

![](_page_48_Picture_220.jpeg)

![](_page_49_Picture_0.jpeg)

![](_page_50_Picture_0.jpeg)

![](_page_51_Picture_1.jpeg)

The Graphic Macintosh Book is one of a new series of illustrated computer books from HRW, designed to provide the reader with important information quickly and easily, without having to rely on complex, difficult technical manuals. The series has been developed to make the use of your computer and its software a straightforward, rewarding task, not a wrestling match with obscure documentation and user manuals. Beginners will find themselves *Macintosh Book.* Experienced users will continue to find the book a handy reference guide to major features and functions.

**The Graphic Macintosh Book** is designed like Apple's Macintosh computer itself, with the emphasis on graphics and ease of use. You step is fully illustrated, accompanied by brief but complete descriptions. The book was written and assembled by a professional with years of experience and practice in simplifying and clarifying complicated technical manuals for the non-technical reader. This slim volume packs more useful, accessible information into each page than many other computer books offer in entire chapters!

Cover design by Michael van Elsen Design Inc.

![](_page_51_Picture_5.jpeg)

ISBN: 03-928875-7 Holt, Rinehart and Winston Toronto New York

**Computers** ISBN 0-03-928875-7 Ret:0385:001145:50